# User manual **myPhone Prime 3 Lite**

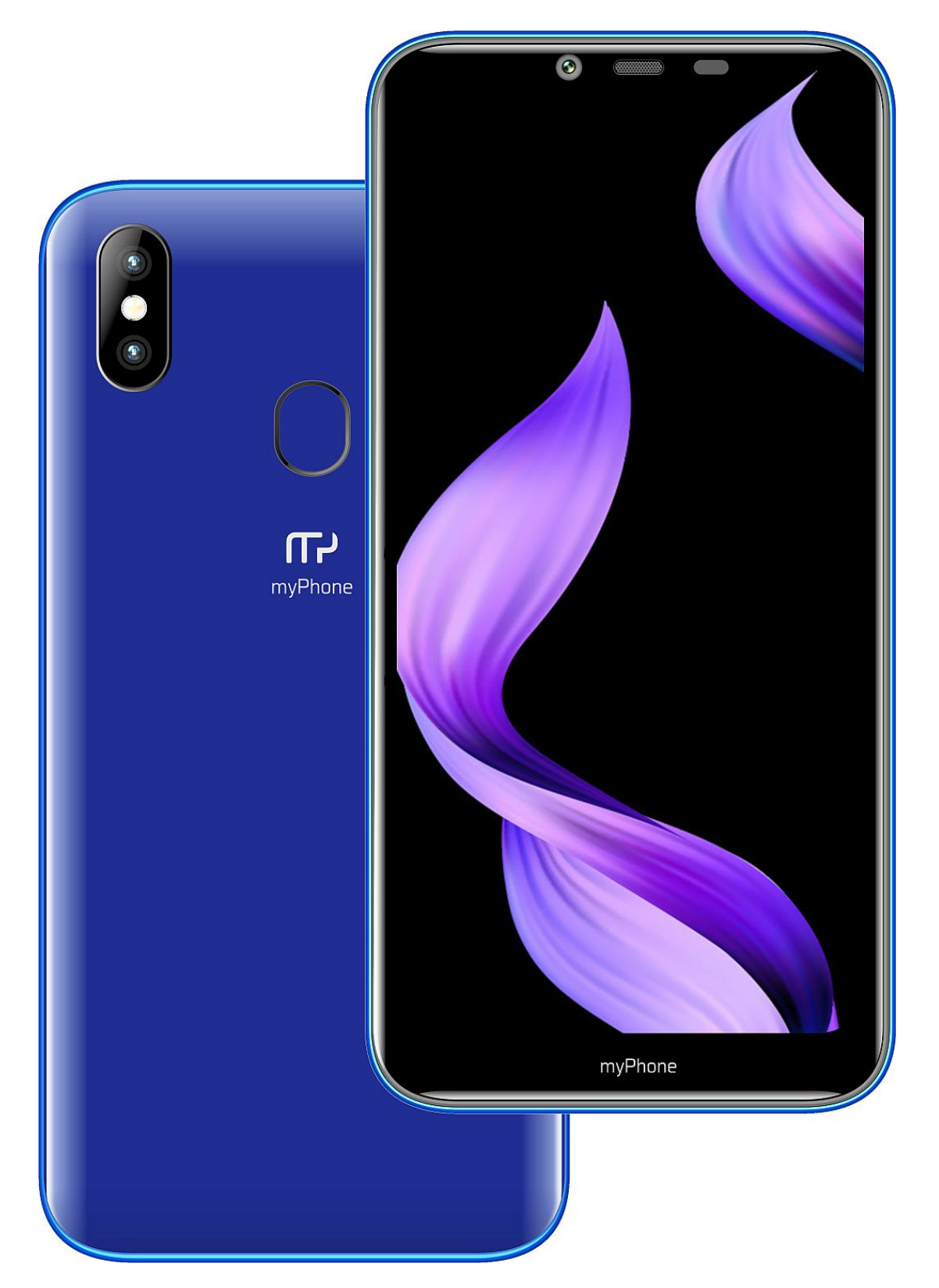

### **We create for you.**

Thank you for choosing myPhone device. This product has been designed especially for you. We are doing everything to make its use pleasurable and comfortable. We made sure that elegance, functionality and convenience of use were combined with an affordable price. For the sake of your safety, please read this manual carefully.

> **Manufacturer** mPTech Ltd. street Nowogrodzka 31 street 00-511 Warsaw Poland website: www.myphone-mobile.com Manufactured in China

## **User manual**

The actual product, accompanying accessories and some of its features may differ from the presented in this manual images and descriptions. The latest manual or its more detailed version is available on the product website:

[www.myphone.pl/qr/myphone-prime-3](http://www.myphone.pl/qr/myphone-prime-3-lite) [lite](http://www.myphone.pl/qr/myphone-prime-3-lite)

To open this page, simply scan this QR Code.

## <span id="page-1-0"></span>**1. Table of contents**

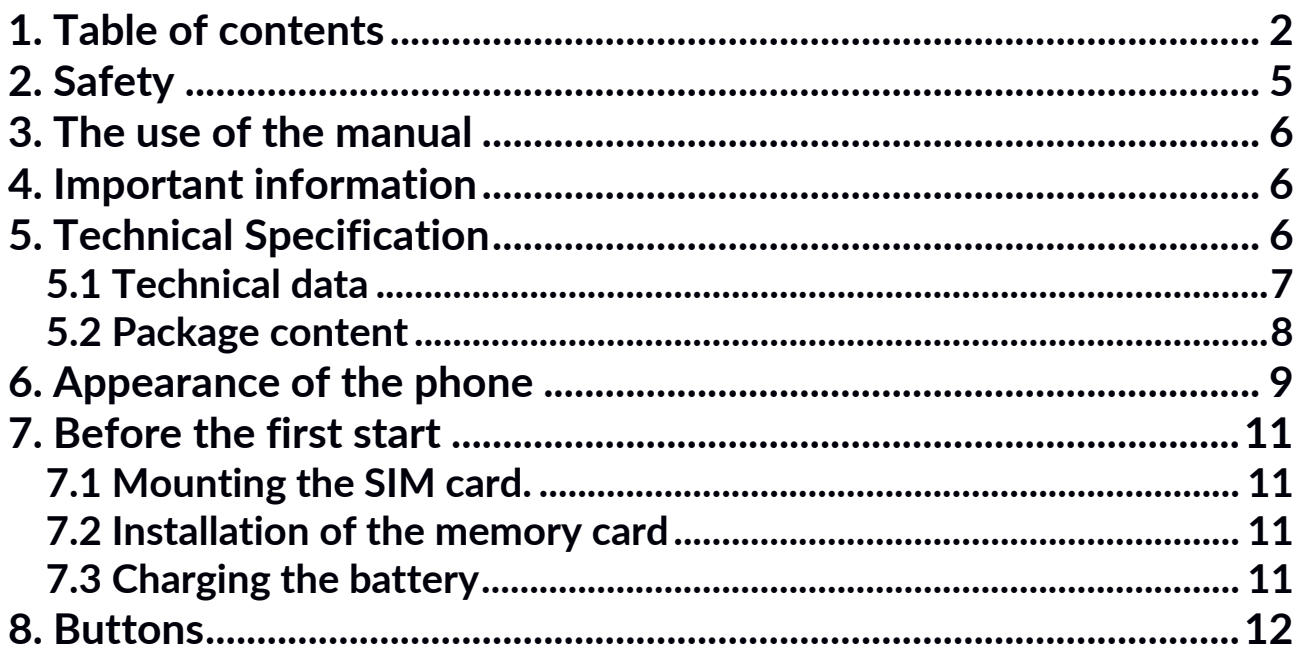

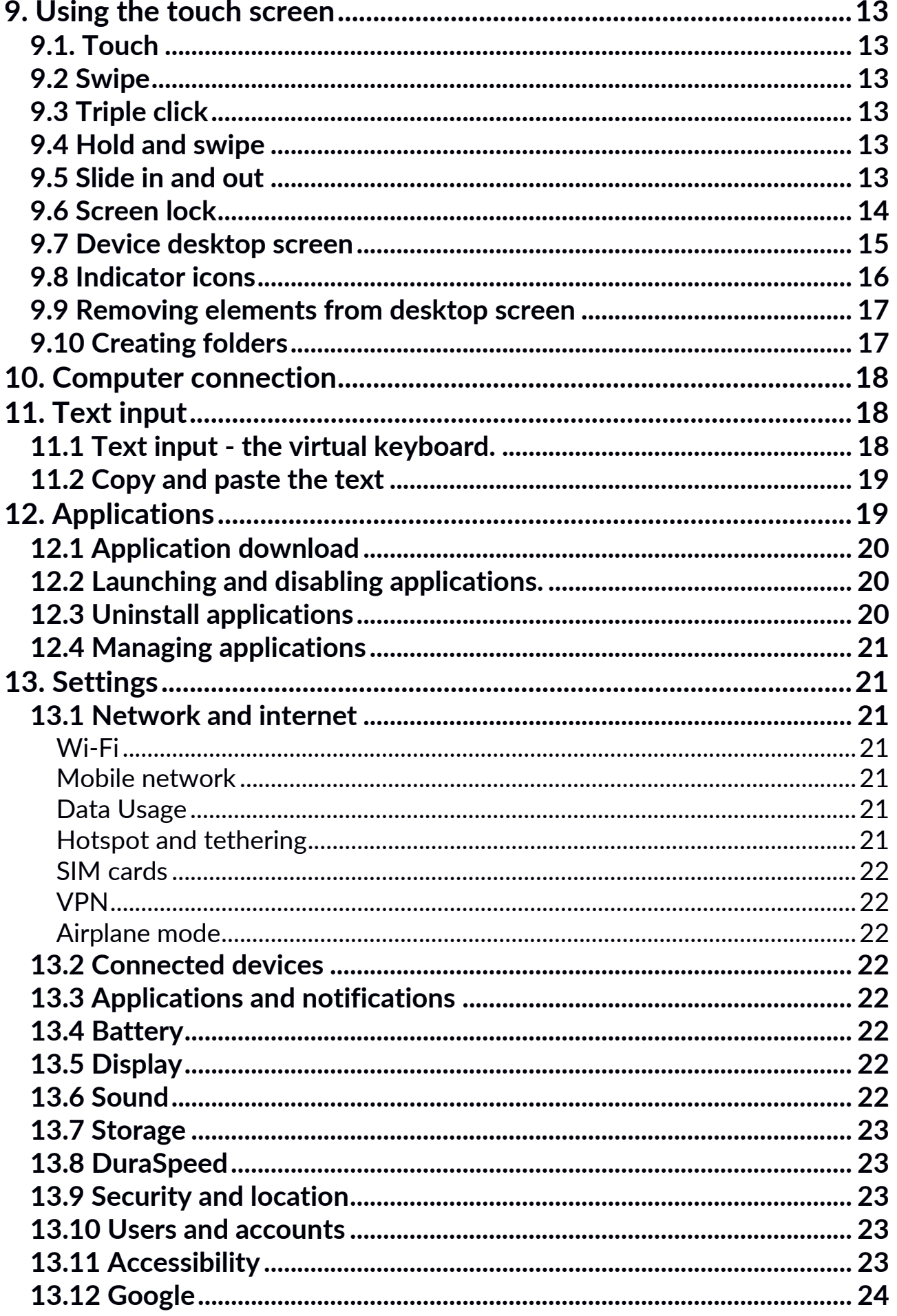

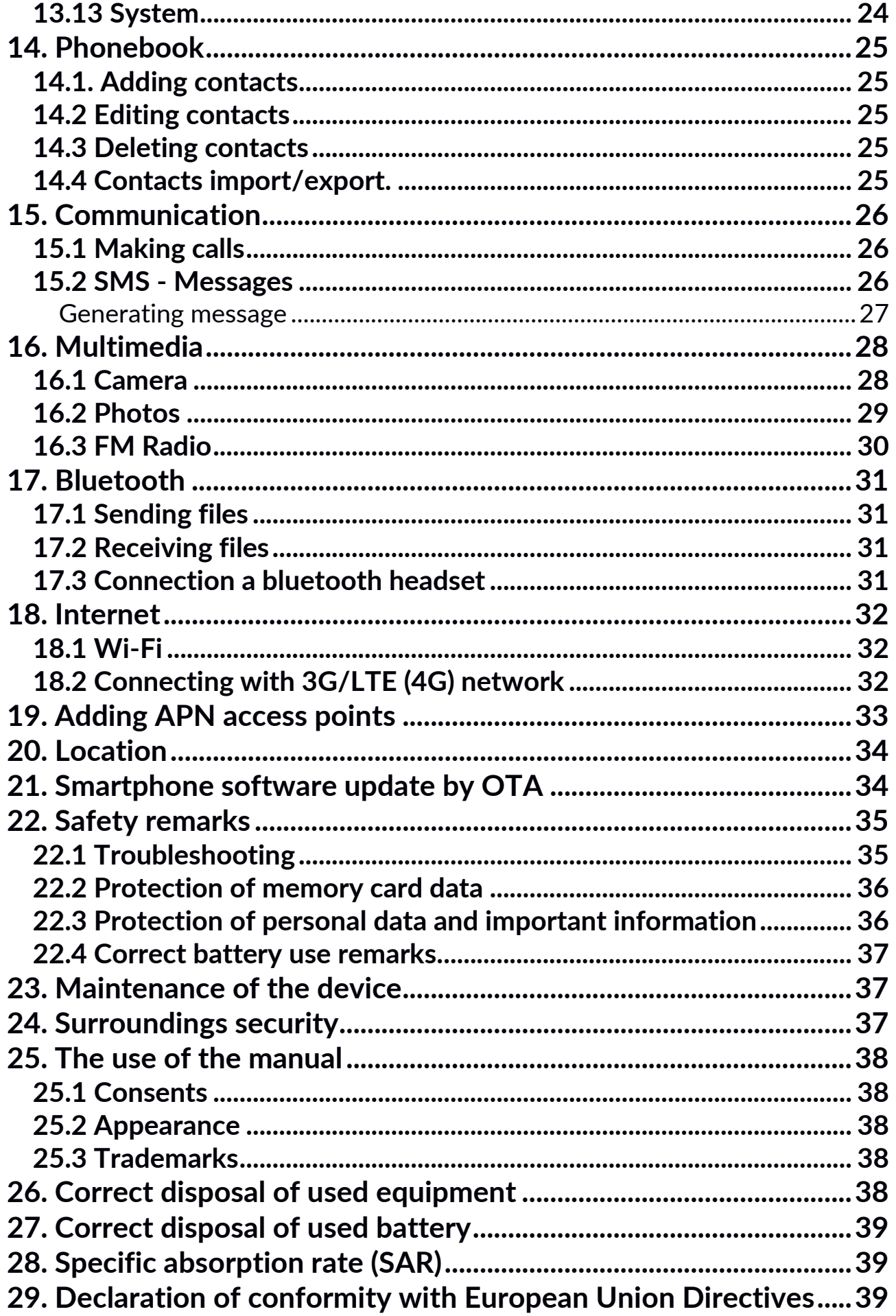

## <span id="page-4-0"></span>**2. Safety**

Read these guidelines carefully. Not following them may be dangerous or illegal. *—RESTRICTIONS OF USE—*

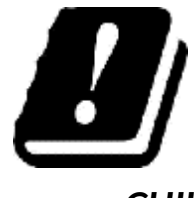

Wi-Fi wireless connectivity uses the 2.4 GHz band and the 5 GHz band. The 5 GHz Wi-Fi band shall not be used outdoors in the European Union. Please observe the national and local regulations at the place of use.

*—CHILDREN AND PHYSICALLY OR MENTALLY DISABLED PEOPLE—*

This device should not be operated by people (including children) with limited physical or mental abilities, as well as by people with no earlier experience in operation of electronic equipment. They may use the device only under supervision of people responsible for their safety. This device is not a toy. Memory card and SIM card are small enough to be swallowed by a child and cause choking. Keep the device and its accessories out of reach of children.

#### *—WATER AND OTHER LIQUIDS—*

Protect the device from water and other liquids. It can influence work and the life span of electronic components. Avoid using the device in environments with high humidity like kitchens, bathrooms or during rainy weather. Particles of water can cause the liquefaction of moisture in the device, and this may have a negative impact on the work of electronic components.

#### *—QUALIFIED SERVICE—*

Only qualified personnel or an authorized service center may install or repair this product. Repairing by an unauthorized or unqualified service may cause device damage and warranty loss.

#### *—BATTERY AND ACCESSORIES—*

Avoid exposing the battery to very high/low temperatures (below 0°C/32°F and over 40°C/104°F). Extreme temperatures may influence capacity and battery life. Avoid contact with liquids and metal objects as it may cause partial or complete battery damage.

The battery should be used according to its purpose. Do not destroy, impair or throw the battery into flames - it might be dangerous and may cause fire. Wornout or impaired battery should be placed in a dedicated container. Excessive charging the battery can cause damage. Therefore, a single battery charge should not last longer than 1 day. Installing an incorrect battery type can cause an explosion. Never open the battery. Please dispose of battery according to the instructions. Disconnect an unused charger from power grid. In case of the charger wire damage, it should not be repaired but replaced with a new one. Use the original manufacturer's accessories only.

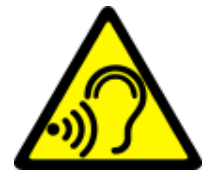

#### *—HEARING—*

To avoid hearing damage, do not place the device directly on your ear when you have set a high volume of music or during a handsfree call.

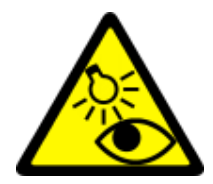

#### *—EYESIGHT—*

To avoid eyesight damage do not look closely onto the flash light during its work. A strong bean of light may cause permanent eye damage!

## <span id="page-5-0"></span>**3. The use of the manual**

The device and screen shots contained in this manual may differ from the actual product. Accessories attached to the smartphone set may differ from the illustrations included in manual. Options described in the manual are found in Android system. Those descriptions may differ, depending on the version of the operating system and applications installed on the device.

## <span id="page-5-1"></span>**4. Important information**

The majority of applications which can be installed on the device are mobile apps. Modus operandi of such applications may be different from their counterparts installed on a personal computer. Apps installed on the device may vary depending on country, region, and hardware specifications. The manufacturer is not responsible for any problems caused by third party software, as well as by editing the registry settings and modifying the operating system software. Attempts to modify the operating system can cause malfunctions and problems with applications. It may cause a loss of warranty.

## <span id="page-5-2"></span>**5. Technical Specification**

## **Touchscreen 6.18" and 480x996 px resolution**

The modern display provides deep colors and a wide viewing angle, allowing you to appreciate movies, photos and games in real and juicy colors.

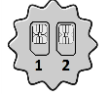

#### **Dual SIM**

The technology applied in the smartphone enables incredibly comfortable use of Dual SIM function - using 2 SIM cards simultaneously.

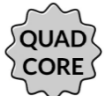

## **Procesor Quad Core Cortex-A53**

Super efficient quad-core processor for maximum efficiency of the phone. Demanding games, websites, emails - multitasking makes everything runs smoothly.

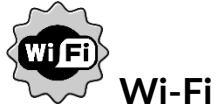

Smartphone myPhone Prime 3 Lite is equipped with Wi-Fi technology, providing data transmission at speeds compatible with 802.11 a / b / g / n, so you can wirelessly connect to the the omnipresent hot spots and home network. Receive and send data, programs, and files to the network and other devices without restrictions.

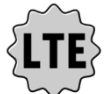

#### **LTE network**

Smartphone myPhone Prime 3 Lite enables the use the fourth generation LTE network, which allows you to make high-quality voice calls, the use of highspeed Internet, video conferencing and more.

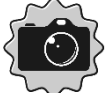

#### **Rear camera (main) 8 Mpx + additional 0.3 Mpix cam/ Front (selfie) camera 5 Mpx**

The front camera allows easy video calls and taking a high-quality photos (selfies). The rear camera allows taking pictures and making high resolution films wherever you are.

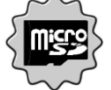

#### **MicroSD card reader - up to 32 GB.**

myPhone Prime 3 Lite means no problems with storage capacity. Use microSD cards and do not worry about where you save the music, movies and photos.

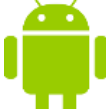

#### **Android System**

Android operating system - incredible opportunities are within your hand - all applications are available at any time; the latest Gmail™ email client or browser, it is only the beginning of what you can find in this device - the rest you will find in the online Google Play.

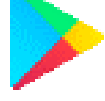

#### **Google Play**

All manufacturer's smartphones can use the applications purchased in Google Play. To do this you should register a individual Google™ account providing email and password. After registration and acceptance of the rules you can use paid and free applications listed in the Google Play.

#### <span id="page-6-0"></span>**5.1 Technical data**

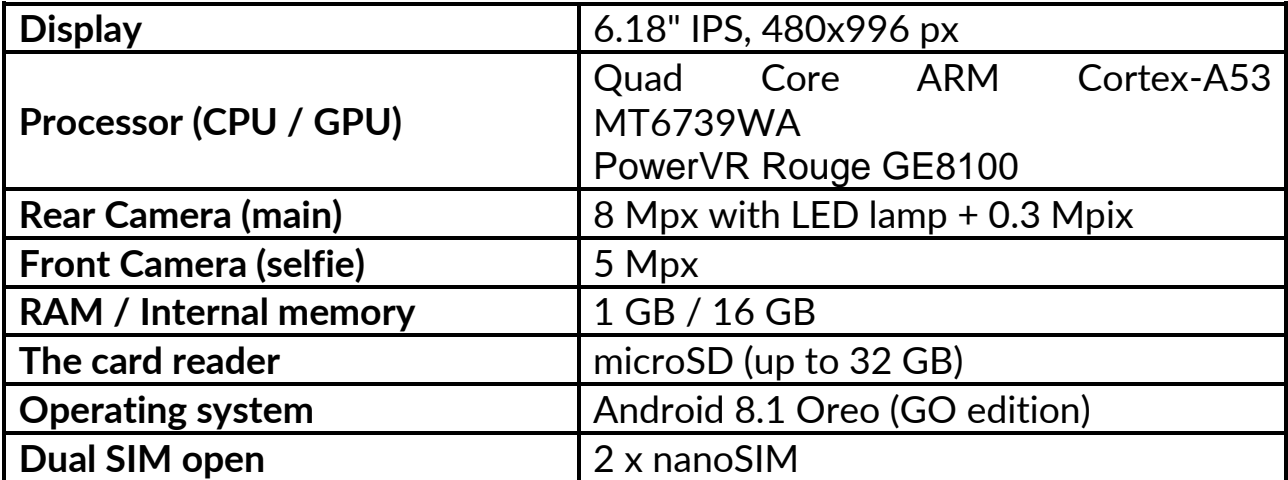

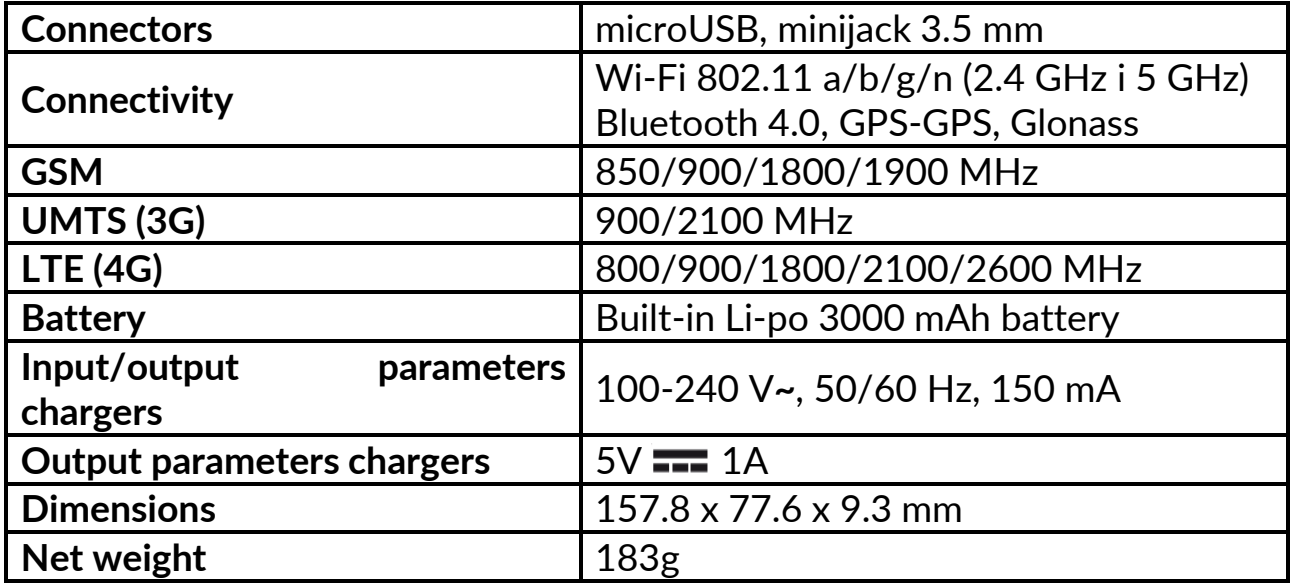

#### <span id="page-7-0"></span>**5.2 Package content**

- MYPHONE PRIME 3 LITE
- Charger (adapter + USB cable)
- User manual

•

*If any of the above items is missing or damaged, please contact your dealer. We advise to keep the container in case of any complaints. Keep the container out of reach of children.*

*Dispose of container in accordance with local regulations when it is no longer needed.*

<span id="page-8-0"></span>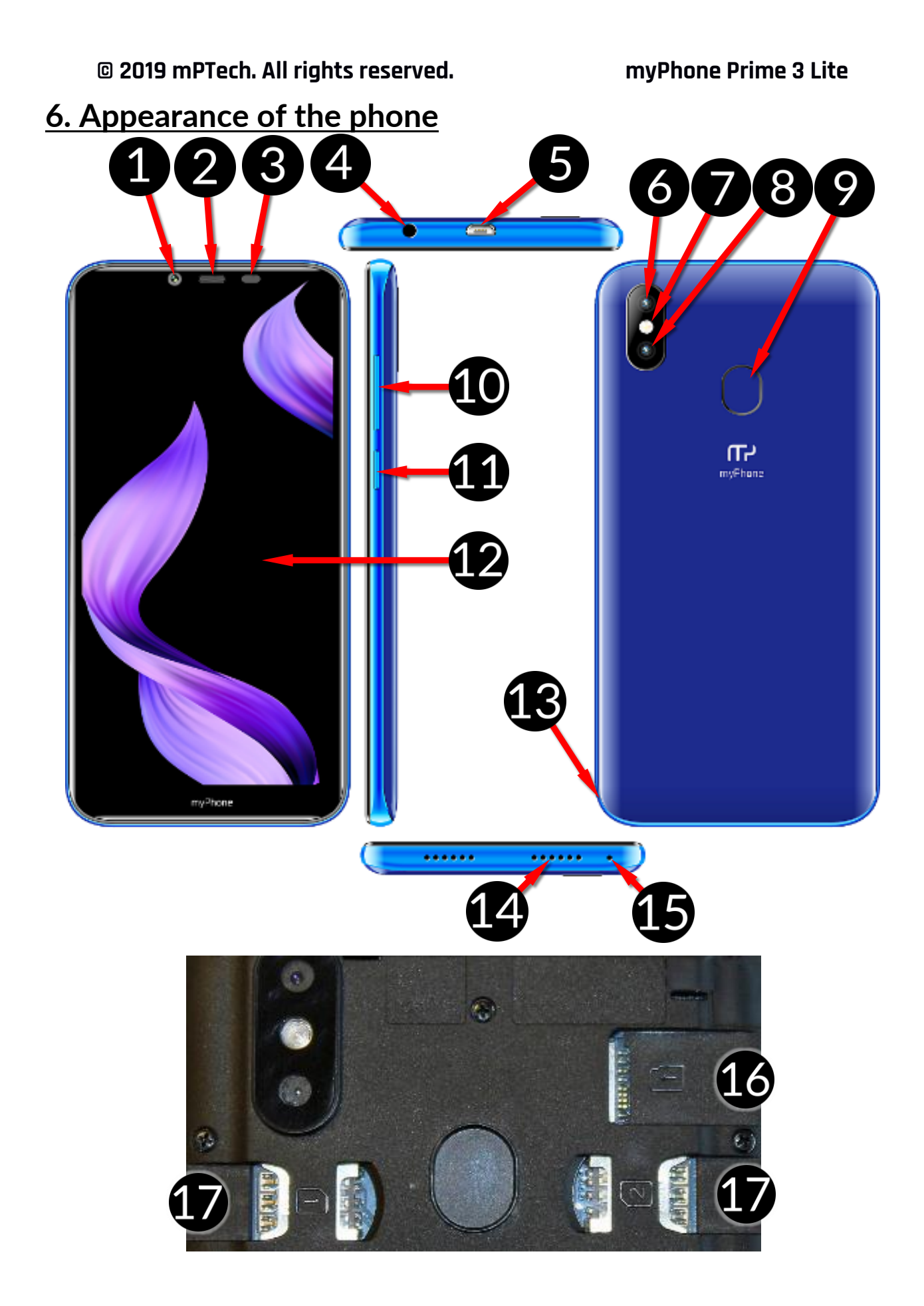

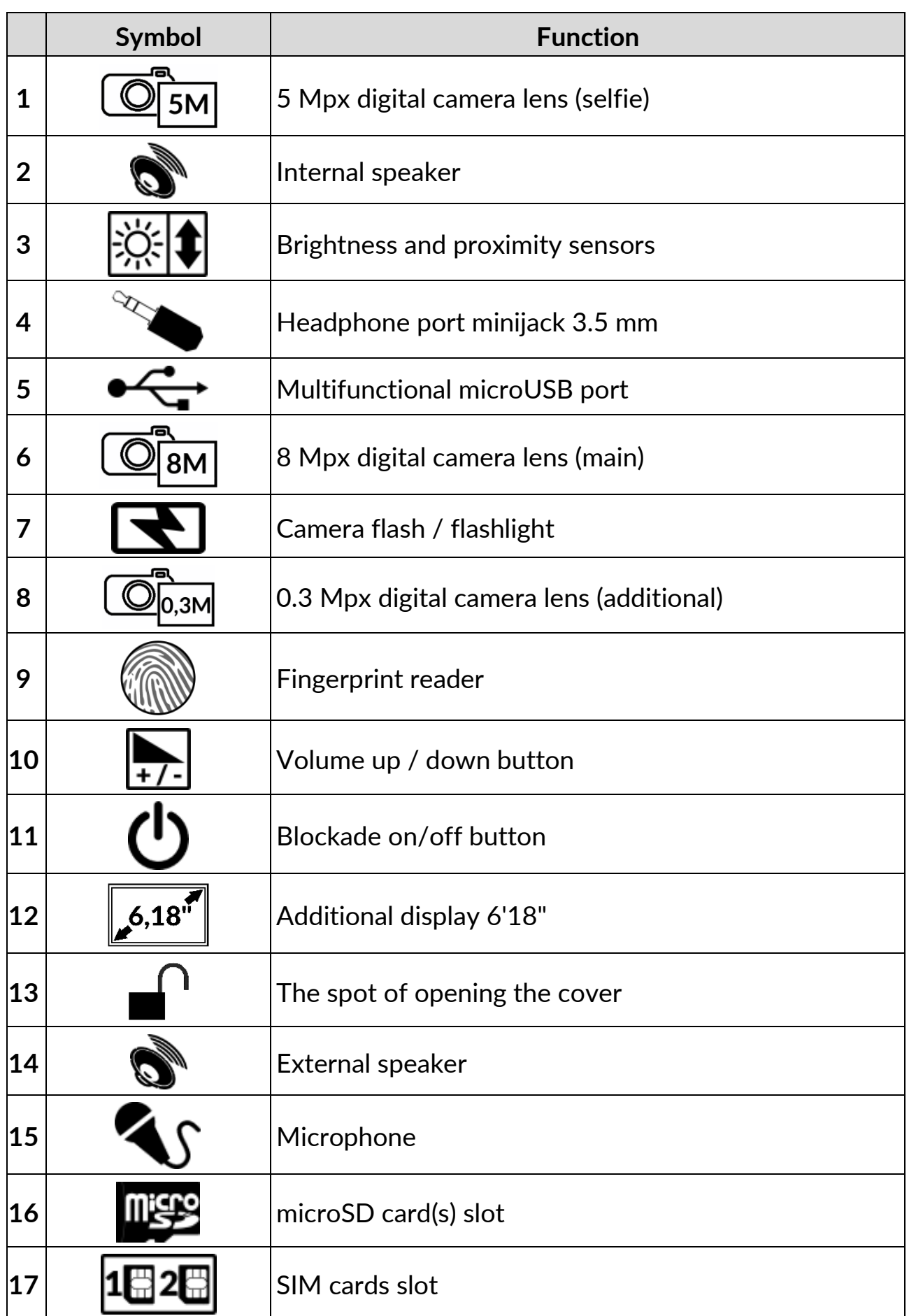

## <span id="page-10-0"></span>**7. Before the first start**

#### <span id="page-10-1"></span>**7.1 Mounting the SIM card.**

The device is a cellular phone made in Dual SIM technology (2 SIM cards handling) allowing the use of two mobile networks simultaneously.

To insert the SIM card(s) correctly, turn off the device, open it with your fingernail and gently remove the case. Insert the SIM card(s) into the slot(s) (17) as shown next to the slots. Then carefully replace the cover.

#### <span id="page-10-2"></span>**7.2 Installation of the memory card**

To insert the memory card correctly, turn off the device, open it with your fingernail and gently remove the case. Insert the microSD card into the slot in accordance to the picture (16) placed next to the slot. Then carefully replace the cover.

*Use only memory cards recommended by the manufacturer. Pay attention to the selection of the proper format-the microSD card, capacity and type/class. Incompatible memory cards may damage the device and cause the stored data to be destroyed as well. Incompatibility of memory card can be caused, among others, by an incorrect card format (required format microSD) or an unsupported card capacity - above the value recommended by the manufacturer.*

#### <span id="page-10-3"></span>**7.3 Charging the battery**

*Use only chargers and wires recommended by the manufacturer. Using incompatible chargers or cables can cause explosion of the battery or damage to your device.* 

*Incorrect charger connection (USB cable) can cause damage to the AC adapter or the device. The damages resulting from improper handling are not covered by the warranty.*

*not affect the stability or performance of the device.*

*If the phone does not charge properly deliver it (with the charger) to a service center of the manufacturer.*

*The device can heat up during charging. It is a regular occurrence and should* 

Charge the battery before the first use. The battery should be charged by the attached charger or another charger, intended for this type of equipment. If in doubt contact the seller or manufacturer service.

When the battery is near a complete discharge, the notification is displayed on a low battery charge. To continue use of the device charge the battery. If the battery is completely discharged the device can not be switched on even when the loading process is ongoing.

Before the device can be turned on again, the battery has to be charged for at least a few minutes. In case of any problems with the battery or if in need of a replacement, the device should be delivered to the manufacturer's service

#### center.

To charge the battery one should:

- 1. Plug the microUSB plug of the cable from the set into the socket on the device.
- 2. Plug the USB plug of the cable from the set into the charger and this plug into the mains socket. When charging has started, a lightning symbol will appear in the top right corner of the screen on the battery icon, and when the device is turned off, an animation showing the battery charge level should appear.
- 3. When the charge reaches 100% it means that the battery is fully charged. Finish the charging.
- 4. Disconnect the charger from the mains socket and the cables from the charger and the phone.

## <span id="page-11-0"></span>**8. Buttons**

**Menu**

- Pressing it will cause the list of open apps to appear, where you can switch in-between or turn them off.
- A double quick press switches to the previous application.

#### **Home**

- One quick press takes you to phone desktop.
- Pressing and holding activates Google Now.

#### **Back**

• Pressing **<Back>** will cause exit from the application/return to the previous screen.

#### **Blockade on/off button**

- One quick press locks/unlocks the screen.
- Pressing the button for about 2 sec. will cause:
	- o If the smartphone is off the device would switch on.
	- o if your smartphone is on, activates a menu to shut down the device or reboot the system.

#### **Volume increase and decrease buttons**

• Pressing during a voice call will cause an increase or decrease of the audio connection volume.

### <span id="page-12-0"></span>**9. Using the touch screen**

The touchscreen can be controlled by the following actions:

#### <span id="page-12-1"></span>**9.1. Touch**

Touch one to start options, app, menu.

#### <span id="page-12-2"></span>**9.2 Swipe**

Quickly swipe up, down, to the left or to the right, to scroll the list or the screen.

#### <span id="page-12-3"></span>**9.3 Triple click**

Quickly tap the screen three times to start zooming - if this option is enabled in your smartphone settings.

#### <span id="page-12-4"></span>**9.4 Hold and swipe**

Touch an element (an icon perhaps) and hold it for about 1 second. Then you can delete/uninstall that element.

#### <span id="page-12-5"></span>**9.5 Slide in and out**

Touch the screen with two fingers and slide them together or apart to zoom in or out a photo or a map.

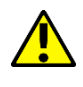

**AN** 

The touch screen will be turned off after some time of inactivity. *To turn off the screen press the blockade button.*

*In most smartphones, you can set how long your device waits before turning off the screen. Most often it suffices to select from the app list: [Settings] > [Display] > [Sleep].*

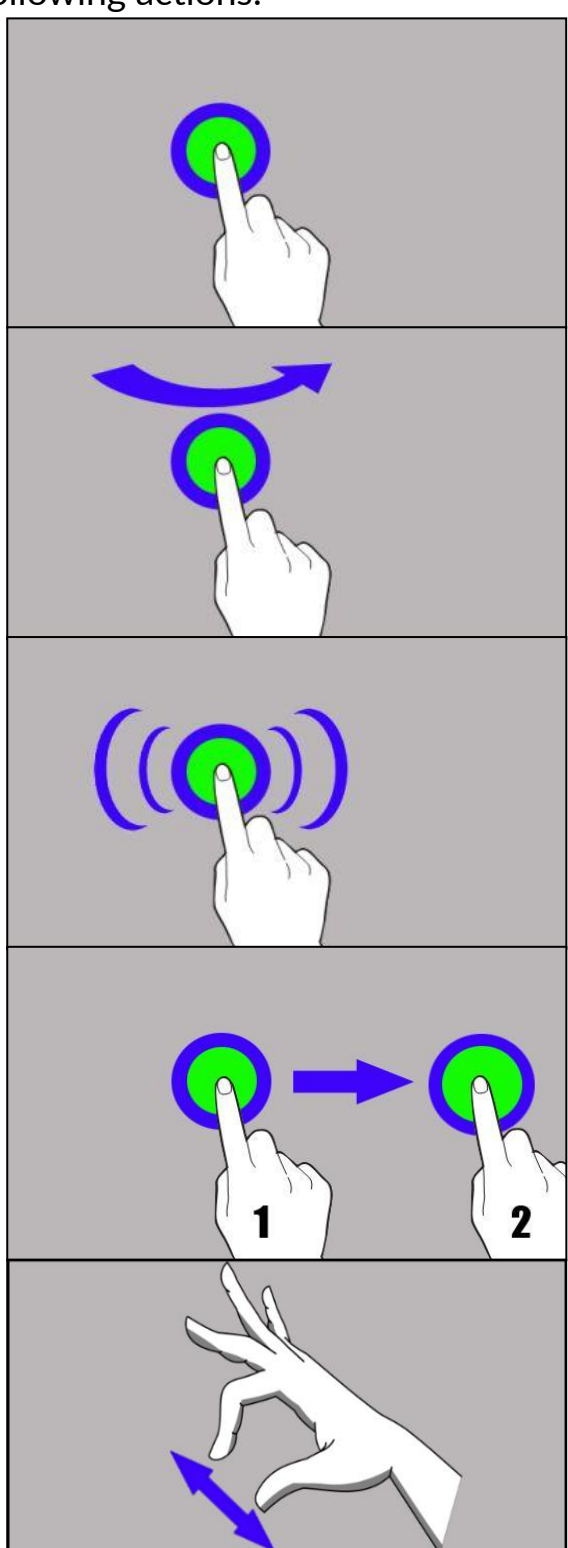

#### <span id="page-13-0"></span>**9.6 Screen lock**

To lock the device press shortly the blockade button **(11)**. The screen will be blanked. To unlock the screen, use the fingerprint reader or briefly press the lock button and a screen similar to the following will appear:

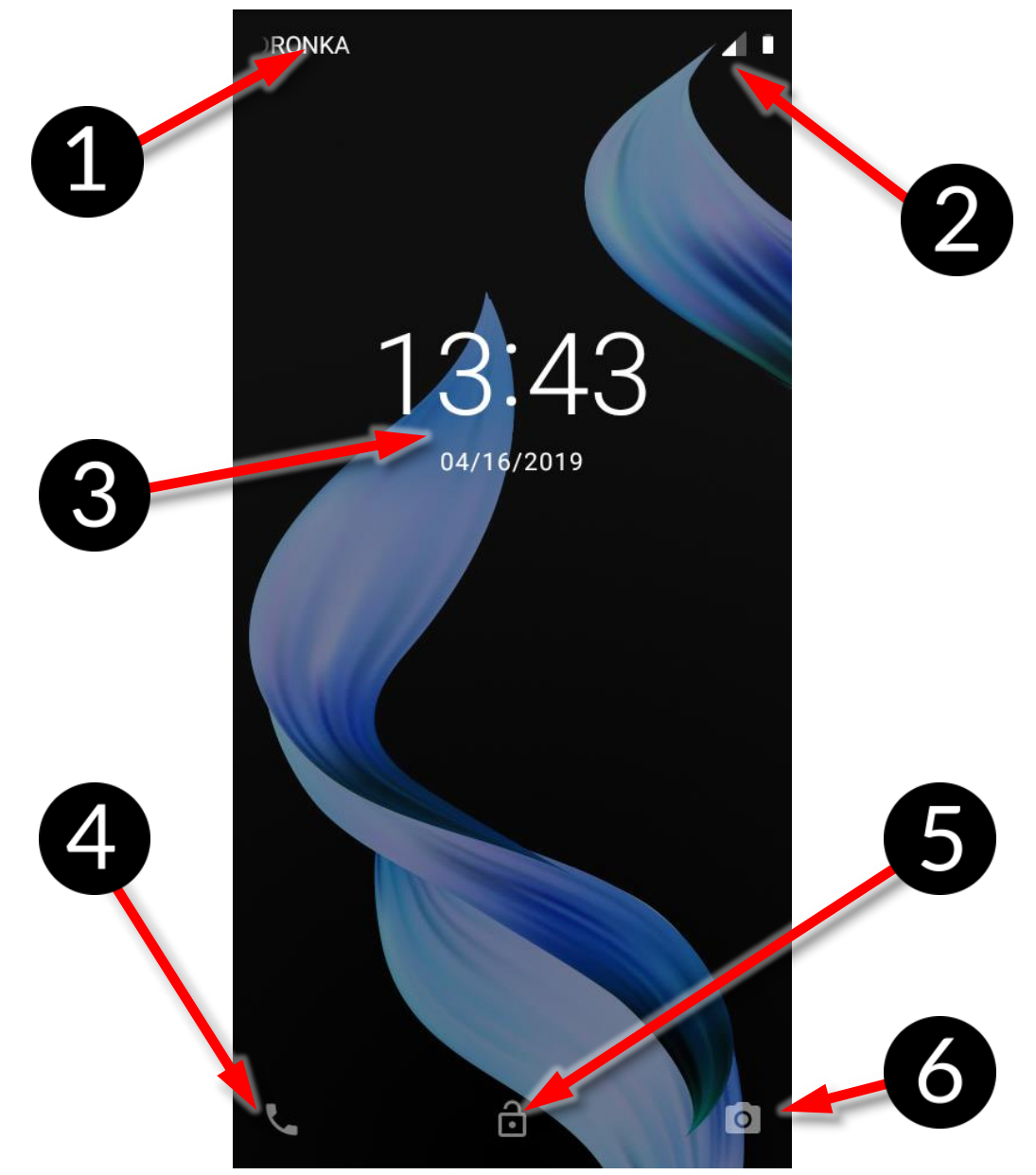

On the display, in lock mode the following information appear:

- 1. Information on SIM cards status/Network operator name.
- 2. A bar with status icons.
- 3. Current time and date.
- 4. "Google Now" sound assistant icon. To start it, touch the screen with your finger and move the icon to the right side up (diagonally).
- 5. An icon illustrating a locked device. To unlock the device touch the lock icon with your finger and move it upwards or use the fingerprint reader.
- 6. Camera icon. To start the camera, move the icon to the left upwards (diagonally).

<span id="page-14-0"></span>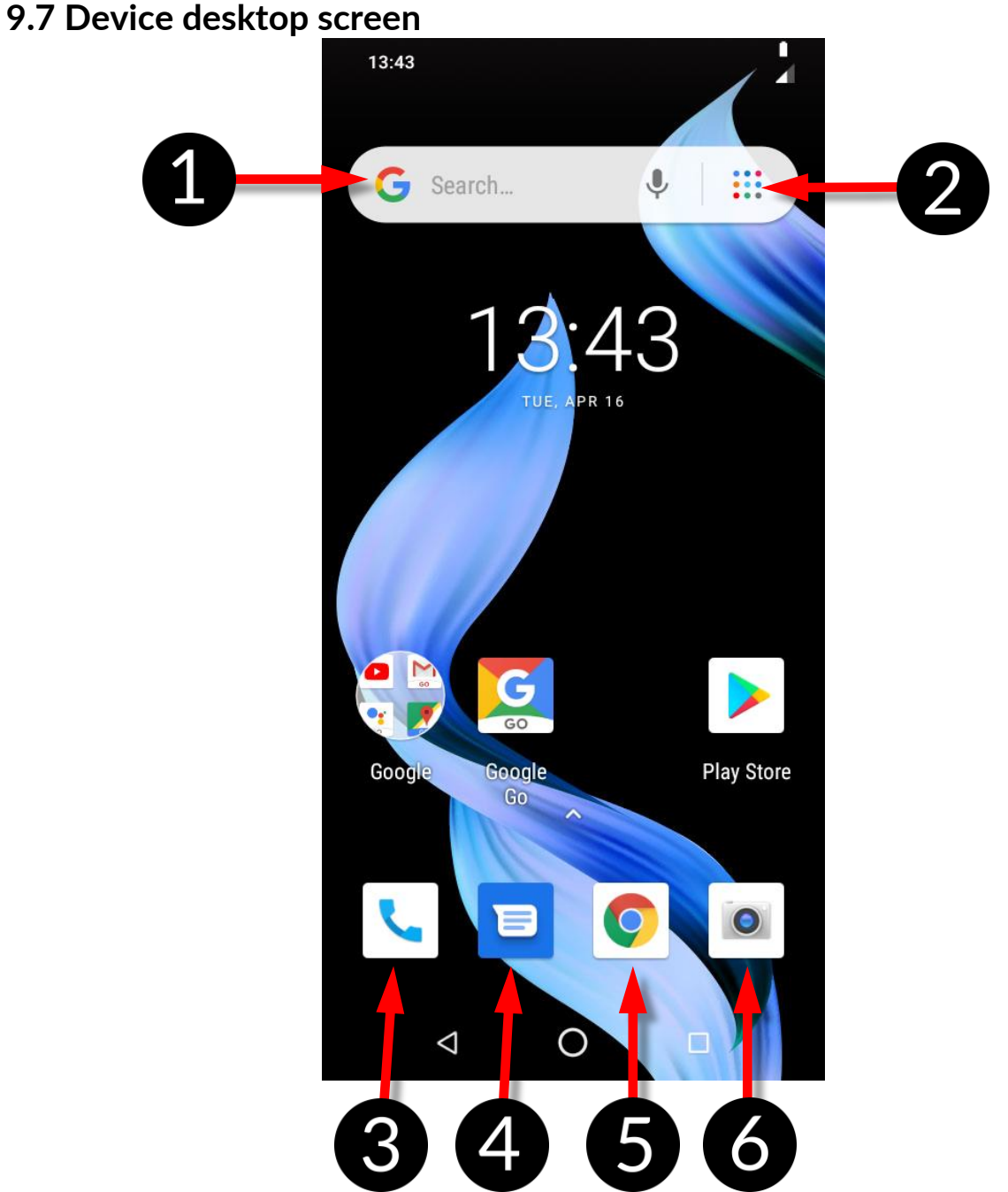

- 1. Google search tool.
- 2. Voice search. After pressing this icon, say out loud what you want (i.e. the word from the web page address, etc.), and the search engine will display the found results.

 $\sqrt{\phantom{a}}$  Connect your phone to the Internet to enable voice search.

- 3. An app to make calls
- 4. Messages
- 5. Web browser
- 6. Camera app.

Swiping downwards from the bottom edge of the screen will maximize the

display window. Notification box appears. Drag or click again on the top tool bar of the icon  $\blacksquare$  to display the tool menu, where you can configure and/or view basic parameters such as:

- LCD backlight
- Wi-Fi
- Bluetooth
- Mobile data
- Flashlight
- Auto-rotate
- Battery Saver
- Do not disturb
- Airplane mode
- Location

When you touch the  $[Setting]$  icon  $\blacksquare$  in the lower right corner of the expanded window, you will be taken to the **[Settings]** menu, which is described in detail in the section that starts later in this user manual.

#### <span id="page-15-0"></span>**9.8 Indicator icons**

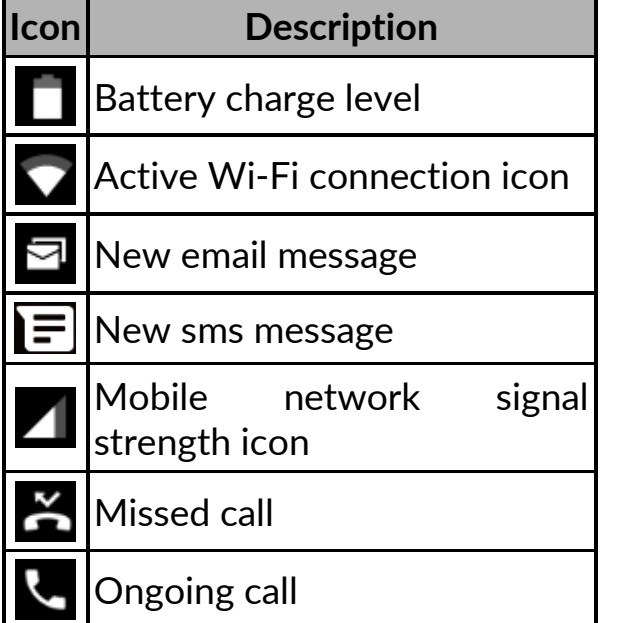

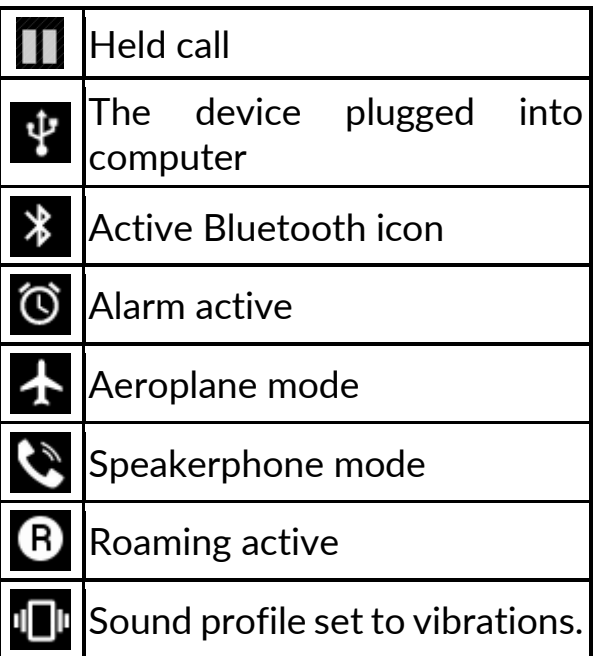

 $\sqrt{\frac{1}{2}}$  The icons presented above might differ from the one that appear in the phone, depending on the OS and used system patch.

#### <span id="page-16-0"></span>**9.9 Removing elements from desktop screen**

Touch & hold the item you want to delete, and then move to the top bar of the device instead of "X Delete".

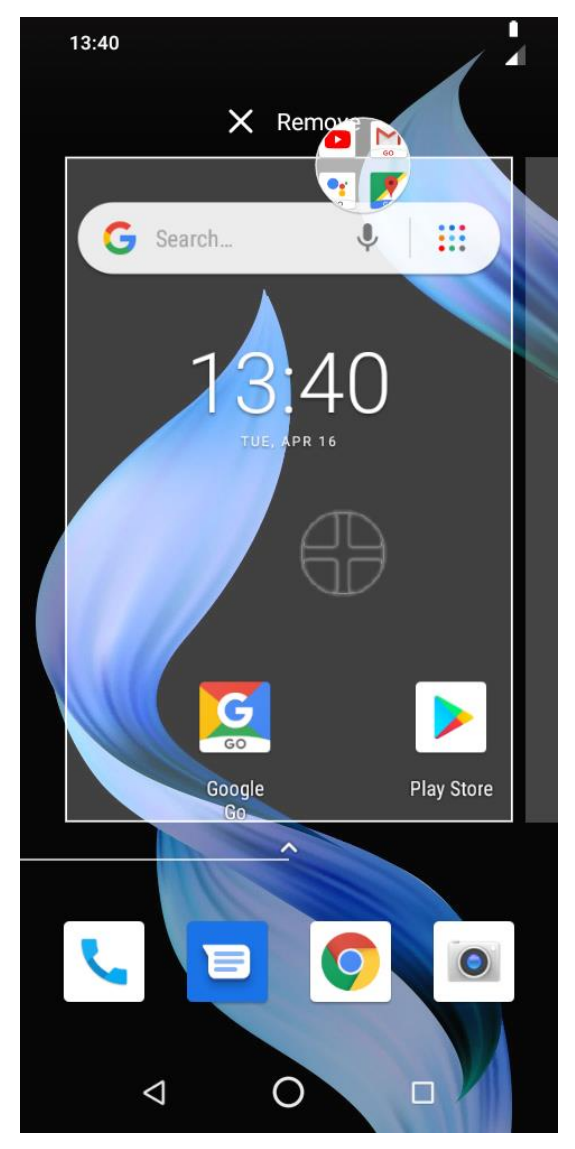

You can "drop" the icon, it will be removed.

#### <span id="page-16-1"></span>**9.10 Creating folders**

You can create folders on the desktop where the user can place apps of his choice. So he/she can have frequently used applications in one place, not littering the desktop on your smartphone.

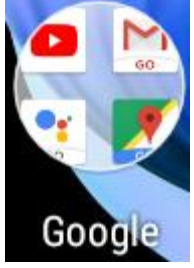

The image opposite shows the Google folder, located on the main phone desktop. To create one, click and hold an application and then drag it onto another application. As a result a folder containing two applications will be created. A few applications may be situated in one folder. To set or edit its name touch it with your finger. When the folder is open touch its name or "Unnamed

folder" inscription, insert a new name and press OK.

## <span id="page-17-0"></span>**10. Computer connection**

To connect to PC computer with Microsoft Windows XP/Vista/7/8/10 using USB you should plug the included USB cable to multifunctional USB socket in smartphone. Plug the other end of the cable into the socket in your computer. When the device is plugged in, a screen will appear on your computer with the name of the smartphone and operations possible to perform. If that does not happen swipe from the top edge of the bottom of the smart phone and click "**USB charging mode**". More options will appear. To send files select "**Send files".** To exchange files between the computer and the phone choose: "Open device to view files". Now you can exchange files between your phone and the computer.

 $\sqrt{1}$  If the OS does not recognize the phone memory, check if the installed driver operating the smartphone is correct. *Search the driver list manually and choose "MTP USB device".*

## <span id="page-17-1"></span>**11. Text input**

#### <span id="page-17-2"></span>**11.1 Text input - the virtual keyboard.**

The text is usually entered using alphanumeric keyboard. If the selected language contains diacritical signs or any special characters, you can enter any sign by pressing a corresponding key a little longer. I.e. If the chosen language is Polish and you want to enter letter "ą" you have to hold "a" key a little longer until a list appears from which you can choose "ą". The virtual alphanumeric Android keyboard of the device is as follows (note: the appearance of the keyboard may vary slightly depending on the program, in which it is used):

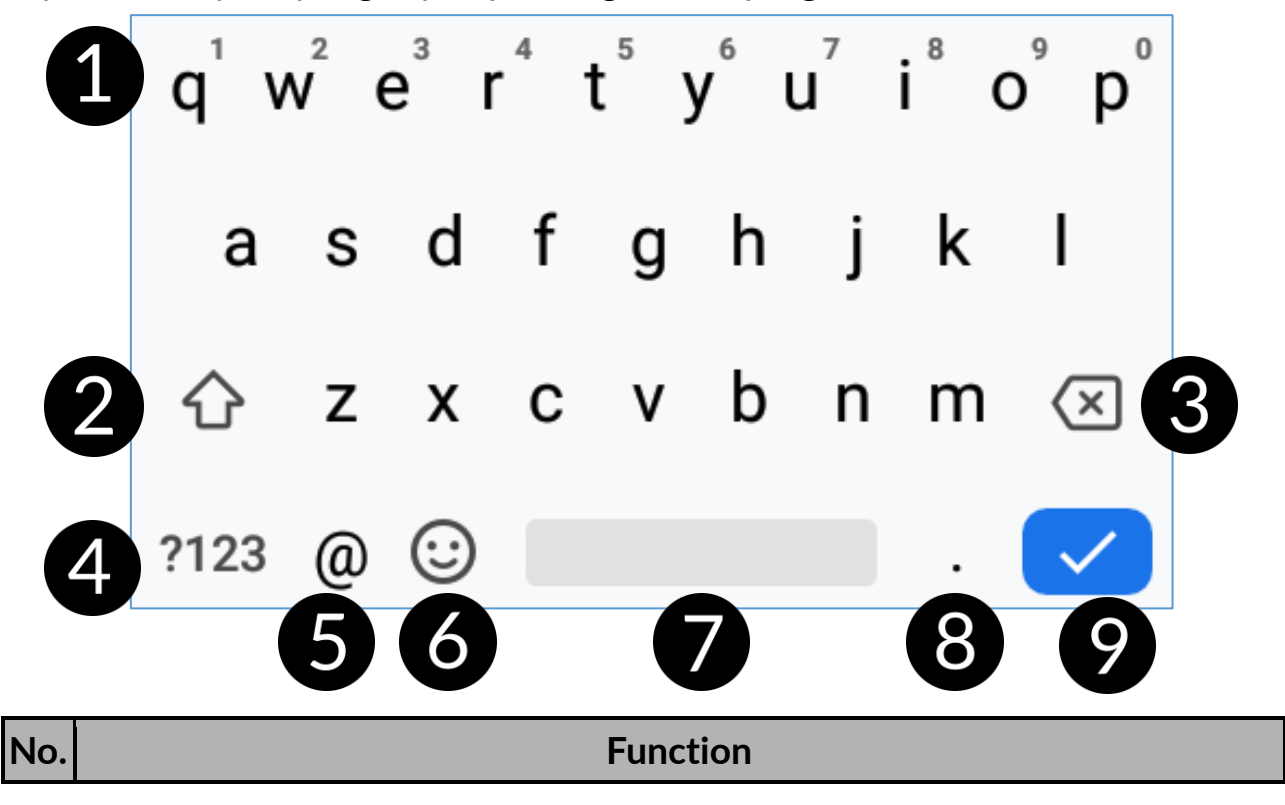

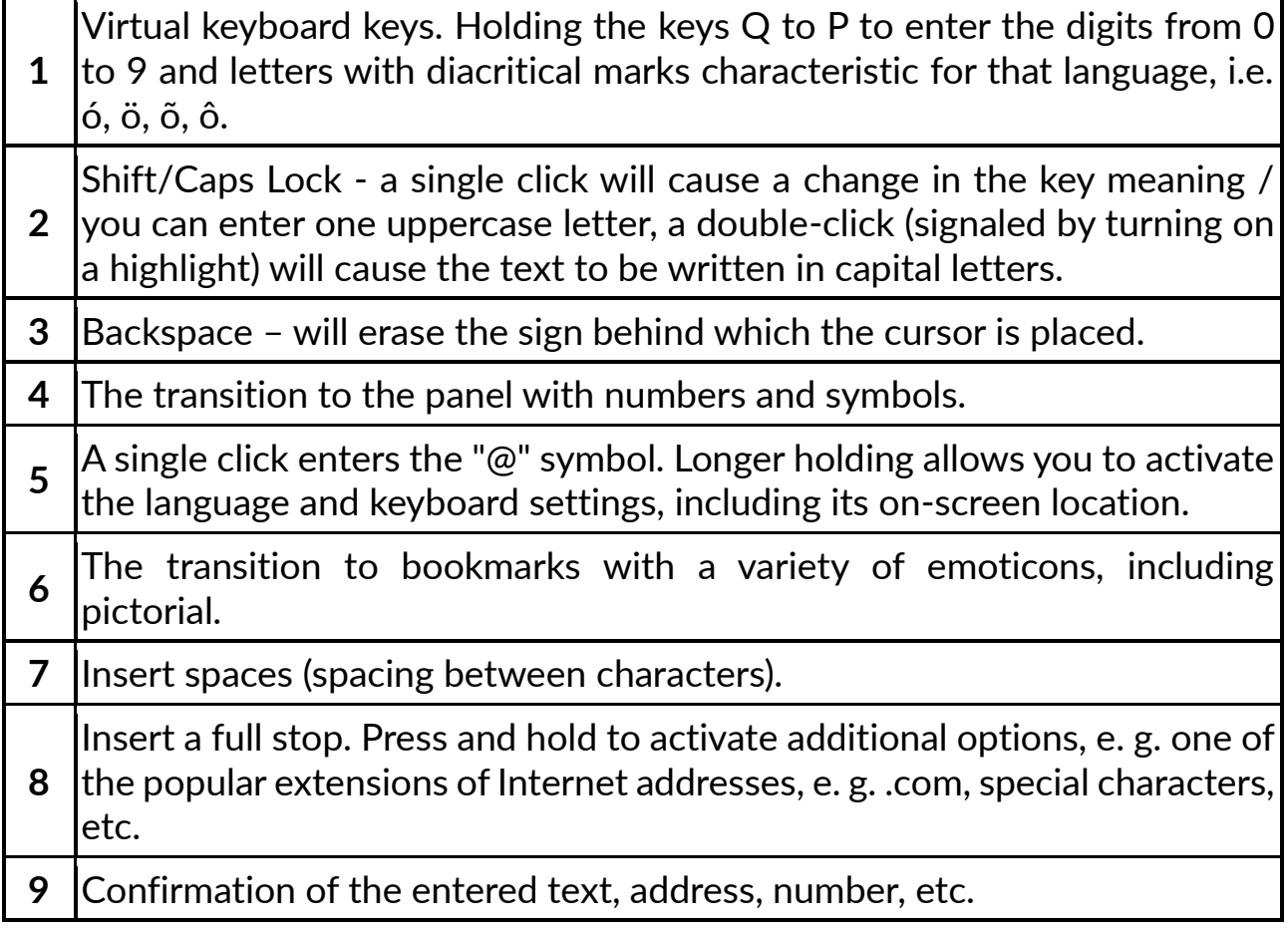

The functions of some keys may vary depending on the application you are running the keyboard in.

## <span id="page-18-0"></span>**11.2 Copy and paste the text**

The text written in the text field can be copied into another app:

- 1. Press and hold you finger onto the word you wish to copy.
- 2. A screen similar to the one beneath appears:

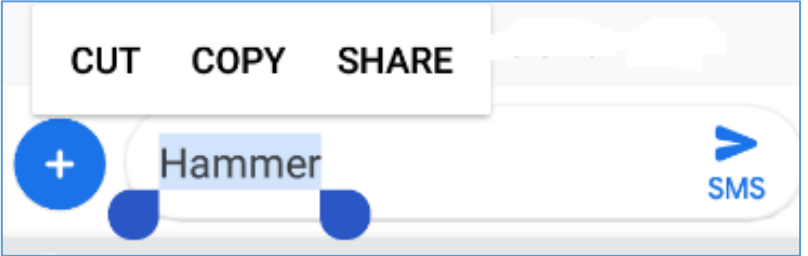

- 3. To mark more than one word use the sliders.
- 4. Choose **[Copy]** to copy and **[Cut]** to cut the marked signs.
- 5. Place the cursor in another application in place into which you wish to paste the copied text, press and hold your finger (for about 2 seconds).
- 6. Select **[Paste]** to insert the text.
- 7. Select **[Share]** to share the text with other applications.

## <span id="page-18-1"></span>**12. Applications**

When running applications, you can make the most of the device. On the desktop screen, drag the screen from bottom to the top to access the installed

applications. To add a shortcut to an application on the desktop screen, press the application icon in the application menu and hold it, then when you change the view to the desktop view, select the place where you wish to create a shortcut and "drop" it in there.

## <span id="page-19-0"></span>**12.1 Application download**

*To use [Google Play] service you have to own or create a Gmail account.* To use **[Google Play]** option choose an **[Play]** application from the menu. Search for the application you need using icon with a magnifier or through moving the tabs in **[Google Play],** then click **[Install]> [Accept].** Downloading and installing process will begin as soon as you accept your choice.

 $\sqrt{\phantom{a}}$  If the notifications are enabled, the end of downloading and installing the *application is indicated by a notification in the system bar.*

To open a newly installed application select **[Open].** To install applications downloaded from other sources, select: **[Application menu] > [Settings] > [Applications and Notifications] > [Advanced] > [Special application access] > [Installation of unknown applications]** and grant the appropriate rights to the applications from which you can install these programs (Web browsers, file managers, mail programs, virtual drives, etc.).

#### <span id="page-19-1"></span>**12.2 Launching and disabling applications.**

To launch an application touch its icon on the desktop or in apps menu. To access the Application Menu, drag the main desktop screen up. If you wish to exit an application press "Home" button - app will be minimalized but will still work in the background and you will see the desktop. If you wish to go back to previously used app press "**Menu**" button. A list of recently used, active applications will appear. Choose the application you need and press it to use it again. If you wish to close the application drag it to left or right on the list. Usually, you can also disable the application by clicking on the cross in the top right corner of the application or disable all of them using the icon under the window list (if you have more windows, scroll the list).

#### <span id="page-19-2"></span>**12.3 Uninstall applications**

There are a few ways to uninstall an app. Beneath the 3 most common ways are presented:

- 1. Enter**: [Applications menu] > [Settings] > [Apps and notifications]** and from the list that appear select the app you wish to uninstall, tap it and choose option **[Uninstall] > [OK].**
- 2. Enter: **[Applications menu] > [Play store]** choose the magnifier and typein the name of an app you wish to uninstall, tap it and choose

#### option:**[Uninstall]** > **[OK].**

3. In **[Menu Applications]** touch and hold an application icon, drag it to the upper right corner and drop it on the "**Uninstall"** inscription. When we move the icon to the inscription, it will turn to red. "Drop" it at that exact moment. Then confirm uninstalling.

You can uninstall apps installed by the user and some apps installed by the manufacturer. You cannot uninstall system applications.

#### <span id="page-20-0"></span>**12.4 Managing applications**

You can manage the applications using the task manager. **Enter: [Applications menu] > [Settings] > [Apps and notifications].** A manager containing a list of applications will be launched. To stop an application touch its name and choose an option **[Force stop].**

## <span id="page-20-1"></span>**13. Settings**

Enter: **[Applications menu] > [Settings].** A window will appear containing the search engine (you can enter a part of the name of the searched resource to display a list of topics containing the typed text), suggestions on how to perform important user actions and settings of individual parameters of the device.

## <span id="page-20-2"></span>**13.1 Network and internet**

#### <span id="page-20-3"></span>**Wi-Fi**

Take a look at the I**nternet - Wi-Fi** chapter, which is situated further in the manual.

#### <span id="page-20-4"></span>**Mobile network**

It allows, among other things, to connect to the Internet via a mobile network, select a mobile network operator, select the type of network and enable data roaming, launch extended LTE (4G) mode, access points.

#### <span id="page-20-5"></span>**Data Usage**

Estimated calculations allowing to control the limits of data downloaded via mobile Internet, presentation of download speed. It is also possible to enable data-saving mode - applications that the user does not select will not download data in the background, which saves Internet package data.

Attention: transfer limits indicated here are measured by the phone software. *The operator may calculate the data transfer otherwise.*

There are also estimates to control the limits of data downloaded over Wi-Fi.

#### <span id="page-20-6"></span>**Hotspot and tethering**

Providing a mobile data connection when setting up the phone as a portable Wi-Fi hotspot, Bluetooth, USB.

#### <span id="page-21-0"></span>**SIM cards**

You can enable or disable the operation of one or both SIM cards, activate or disable a data connection, determine whether to make calls and send SMS from a specific card, or leave a choice each time you activate these features.

#### <span id="page-21-1"></span>**VPN**

Allows you to add and manage virtual private networks (Virtual Private Network).

#### <span id="page-21-2"></span>**Airplane mode**

Disables radio transmissions on the device, i.e. Wi-Fi, Bluetooth and Mobile Networks.

#### <span id="page-21-3"></span>**13.2 Connected devices**

Application for switching on short-range radio transmissions, i.e. Bluetooth, printing and USB support.

#### <span id="page-21-4"></span>**13.3 Applications and notifications**

Displays a list of all applications installed on your smartphone. You can also manage notifications, application permissions, default applications, and set up special application access: Battery optimization, Device management applications, View over other applications, Virtual reality support services, Modify system settings, Access to notifications, Access to special SMS, Unrestricted data access, Access to usage data, Install unknown applications.

#### <span id="page-21-5"></span>**13.4 Battery**

Displays information on how the device uses battery power, enables intelligent power saving, percentage display, battery saving, automatic screen brightness, sleep time.

#### <span id="page-21-6"></span>**13.5 Display**

Settings regarding the device display. You can set, among others:

- brightness level (also adaptive)
- Wallpapers
- Sleep
- Auto-rotate screen
- Font size and Display size

#### <span id="page-21-7"></span>**13.6 Sound**

Ability to customize sounds to your liking. You can set:

- sound and media volume, alarm volume, notifications and ringtone volume
- vibrations

- "Do not disturb"mode
- selection of melodies and sounds for ringtones
- Notification and alarm sounds
- tones of: number dialling, screen lock, charging, at touch
- vibrations at a touch
- Sound improvement (BesLoudness for the loudspeaker).

#### <span id="page-22-0"></span>**13.7 Storage**

Display information about the device's internal memory and microSD card memory status, as well as the ability to clear space and use an automatic space manager that removes copies of photos and videos.

#### <span id="page-22-1"></span>**13.8 DuraSpeed**

It helps in accelerating the application which is in the foreground by limiting the application running and working in the background. Once enabled, some notifications from the background application may be delayed.

#### <span id="page-22-2"></span>**13.9 Security and location**

Settings and information from Google Play Protect (checks your applications for harmful operation). Activation of option of finding a lost smartphone.

Activation of screen lock (finger slide, pattern, PIN code, password, fingerprint), Smart Lock (leaves the device unlocked when it is near the owner - it is paired with trusted devices, is in a trusted place, detects contact with the body). Here, you can permit applications to use data and GPS satellites to determine the approximate location of the device. Also the possibility to allow Google to use location data in order to improve search results, etc. Device management applications can be managed, SIM card lock, monitoring applications, encryption and login data, trust agents, screen clip-on.

#### <span id="page-22-3"></span>**13.10 Users and accounts**

Possibility to assign a user account to Android OS. It is also possible to display, among other things, information about user accounts, change account settings, alarm information (medical information, alarm contacts). Possibility to activate automatic data synchronization.

#### <span id="page-22-4"></span>**13.11 Accessibility**

Accessibility service are special features for people who are visually and/or auditory impaired. Changing the settings provides better access to the interface and device functions.

Among others, the following options are available:

• **[Select to Speak] -** reads descriptions and content when selected on the screen.

- **[Switch Access]** Allows you to scan for items and select them using one or more switches.
- **[TalkBack]** reads aloud information useful to the visually impaired and the blind when operating the device.
- **[Text to speech output]** text-to-speech options. The configuration of textto-speech Google mechanism. Speech speed options and possibility to listen to an example.
- **[Font size], [Display size]**
- **[Magnification] -** magnifying the image on the screen.
- **[Large mouse pointer] -** mouse cursor will be larger. It works when you connect the mouse to your device.
- **[Click after pointer stops moving]** launches the automatic click function and its delay when the cursor moves. It works when you connect the mouse to your device.
- **[Power button ends call]** Ending phone calls using power on/off button
- **[Autorotate screen] -** set automatic screen rotation.
- **[Touch and hold delay] -** setting the recognition time for tapping and holding the options on the display.
- **[Mono audio] -** Combine channels when playing audio.
- **[Captions] -** facilitating function which allows you to turn subtitles on the device and specify their options (regarding i.e. the language, style, font).
- **[High contrast text]** all colourful fonts become black.
- **[Colour correction] -** function helps people who have problems recognizing colors.
- **[Colour inversion]**  inverts the interface colours.

## <span id="page-23-0"></span>**13.12 Google**

It gives you control over your Google Account, including login data, personal information and privacy, settings, backup, instant apps, Google Fit™, Google Pay™, location, Nearby, device phone number, connected apps, contact recovery, and advertising. You can configure your business profile, nearby devices, SmartLock for passwords, search engine, control media transfer.

## <span id="page-23-1"></span>**13.13 System**

The following options are available:

- **Languages & input -** allows you to customize your device's language settings, spell correction, personal dictionary, virtual and physical keyboard, and speech.
- **Gestures**  to set the possibility of switching the camera on by doubleclicking on the power button.
- **Date and time** Android date and time settings.
- **Backup -** Back up and restore settings.

- **Reset options** Resets DRM securities, Wi-Fi, mobile network and Bluetooth, application settings, and erase all data from the device.
- **About phone** Displays device information such as: System updates, Phone status, Legal information, Model, Android version, Security update status, Basic band version, Kernel version, Compilation number.

#### <span id="page-24-1"></span><span id="page-24-0"></span>**14. Phonebook 14.1. Adding contacts**

One way is to enable the **[Phone]** application and enter the phone number

you want to add. Then press **"Create a new contact"** . You will see a menu for selecting the location where you want to save the contact (Google Account, phone memory, SIM card). When a storage location is selected, a contact tab appears for the fields to be filled in. It is up to the user which fields one will fill - as a standard it is enough to enter a name and save the data by choosing "**Save**".

In addition to your name, you can also enter a second telephone number and describe it (home, work, business, etc.), your E-mail address, your personal data (name day, birthday).

#### <span id="page-24-2"></span>**14.2 Editing contacts**

To edit a contact:

- Run application **[Contacts].**
- Choose and press the contact you wish to edit.
- Select the icon  $\sim$  for editing.
- Insert changes in the fields you wish and press **"Save"** to save changes.

### <span id="page-24-3"></span>**14.3 Deleting contacts**

To delete a contact:

- Run application **[Contacts].**
- Choose and press the contact you wish to delete.
- Press button and choose "**Delete**", confirm with "**OK**".

### <span id="page-24-4"></span>**14.4 Contacts import/export.**

To copy/export contacts:

- Run application **[Contacts].**
- Press the button  $\equiv$  in the upper left corner and select [Settings] > **[Import]** or **[Export].**
- Choose a source from which you wish to copy/export contacts.

- Choose a place into which you wish to import/export contacts.
- Choose the contacts you wish to copy.
- Press "**OK**" placed in the right upper corner to start copying.

## <span id="page-25-0"></span>**15. Communication**

#### <span id="page-25-1"></span>**15.1 Making calls**

To make a call:

- Touch "**Phone**" icon placed on the main screen or in Android applications menu.
- Enter the phone number you want to call or select it from the list phone

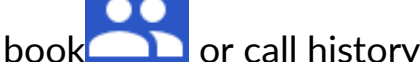

• Press "handset" placed at the bottom of the screen and choose which SIM card you wish to use.

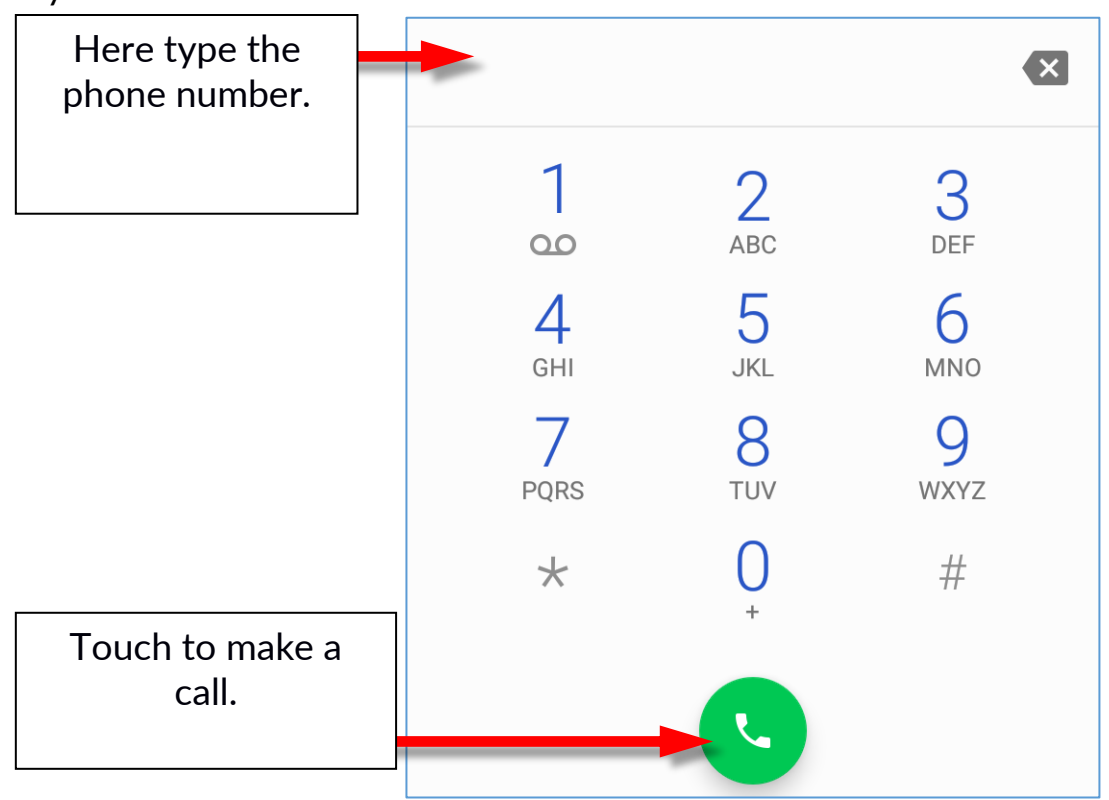

#### <span id="page-25-2"></span>**15.2 SMS - Messages**

This smartphone can be used to exchange text and multimedia messages with

other cellphones. You can manage your messages using the **[Messages]** application in the home screen or smartphone menu. Incoming and received messages will be saved as a one conversation for each contact. In this way you can look through the whole conversation with given contact in a comfortable way.

To be able to send an SMS, insert a SIM card into the slot in the device. Enter:

27

**[Applications menu]** > **[Settings]** > **[Network & Internet] [SIM cards]** > **[SMS messages]** and tick the SIM card which is going to be used to send SMS messages. (When you exchange SIM card you have to repeat the whole process).

#### <span id="page-26-0"></span>**Generating message**

You can manage your messages using the **[Messages]** application in the home screen or smartphone menu.

Run an application and touch icon  $\blacksquare$ , insert number and name. When you have chosen the contact a screen will appear where you type the message itself.

Type the message body. To send the message press

Before you send a text message you can transform it into a multimedia message

by pressing symbol situated in the left corner of the textbox and adding a picture, video, audio or location.

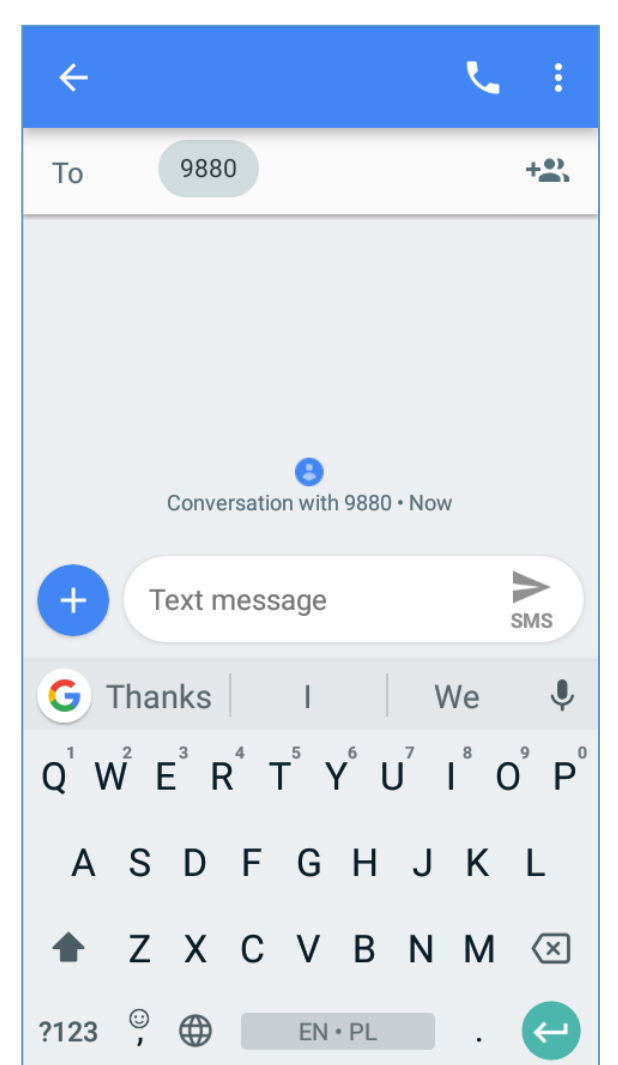

#### <span id="page-27-0"></span>**16. Multimedia 16.1 Camera**

<span id="page-27-1"></span>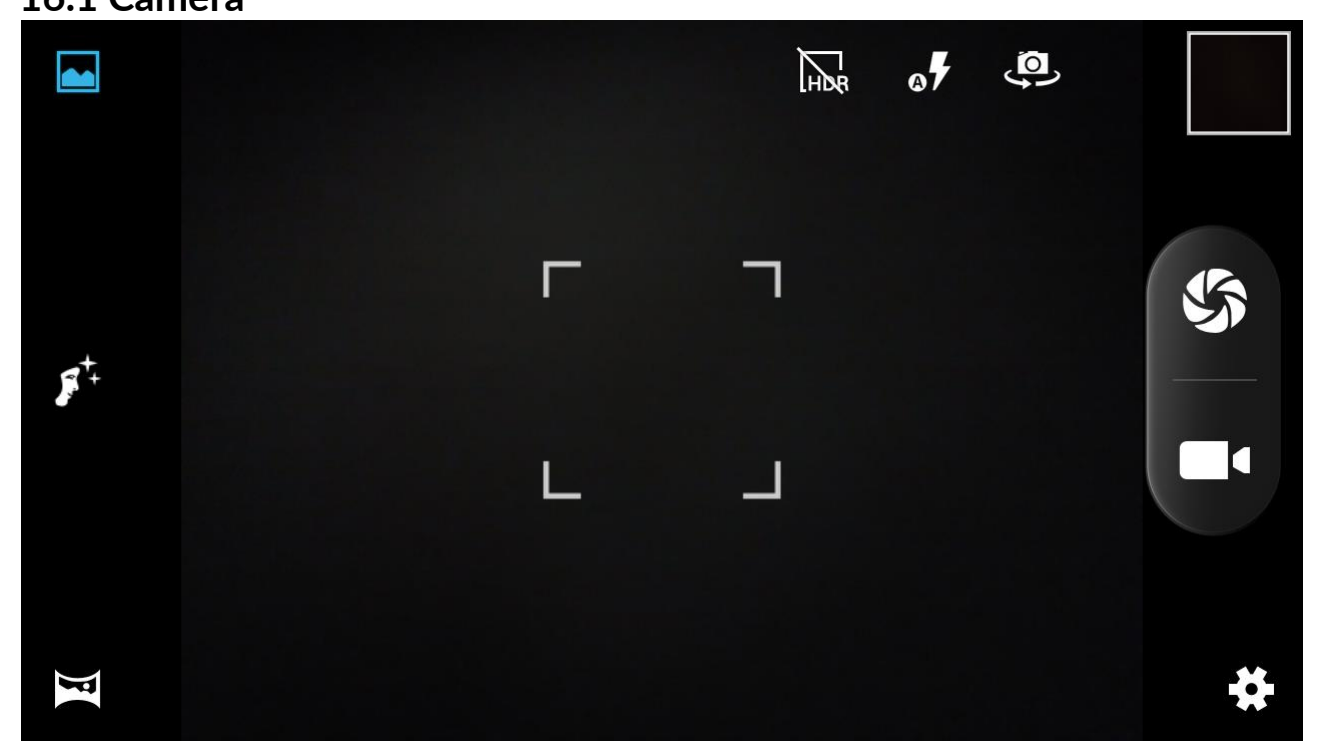

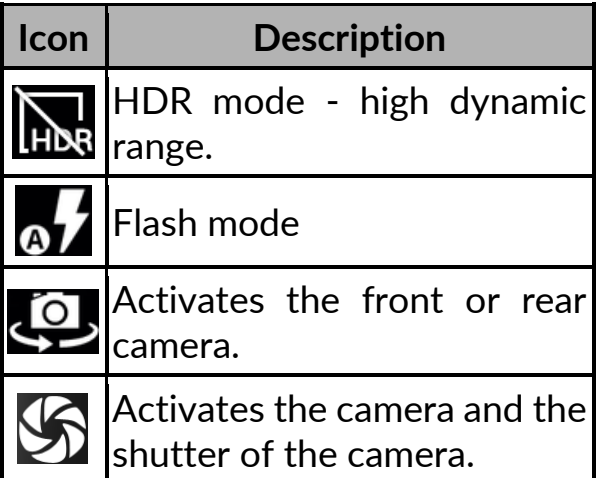

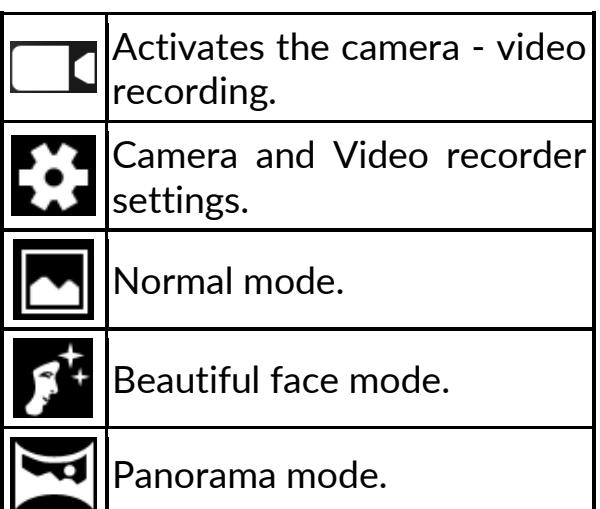

To take a photo place the photographed object in the frame and touch shutter

button **22.** If necessary you can adjust exposure, flash and other settings or leave them in automatic mode (options available in settings).

Touch  $\mathbf{L} \cdot \mathbf{L}$  to go to settings:

- **General**
- GPS location info
- Exposure
- Scene mode
- White balance

- Image properties
- Anti-flicker
- Storage path
- Restore defaults

#### • **Camera**

- ZSD (zero shutter delay)
- Face detection
- Shutter with volume key
- Auto scene detection
- Self timer
- Capture number
- Picture size
- Preview size
- ISO
- Face beauty

#### • **Camcorder**

- EIS
- Microphone
- Video quality

#### <span id="page-28-0"></span>**16.2 Photos**

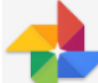

Touch **in it.** icon in applications menu to browse pictures and videos. Application displays pictures and videos stored in your smartphone and the SD memory card, including those that have been taken with the camera, downloaded from the web or from other locations. The following options are available in the application, among others:

1. **Share photos -** you can share your photos through Bluetooth, email and

others, by touching an icon  $\Box$  situated in the lower left corner of the "gallery" app.

2. **Deleting photos**: You can delete the photo you are viewing by pressing

icon and confirming that you have moved the image to the bin.

- 3. **Details:** You can display more information on viewed picture by pressing icon.
- 4. **Edit photos** While viewing the pictures in the gallery you can edit it any

picture you want to. To do that touch  $\mathbf{H}$  icon.

#### <span id="page-29-0"></span>**16.3 FM Radio**

**[FM Radio]** app is situated in the main menu.

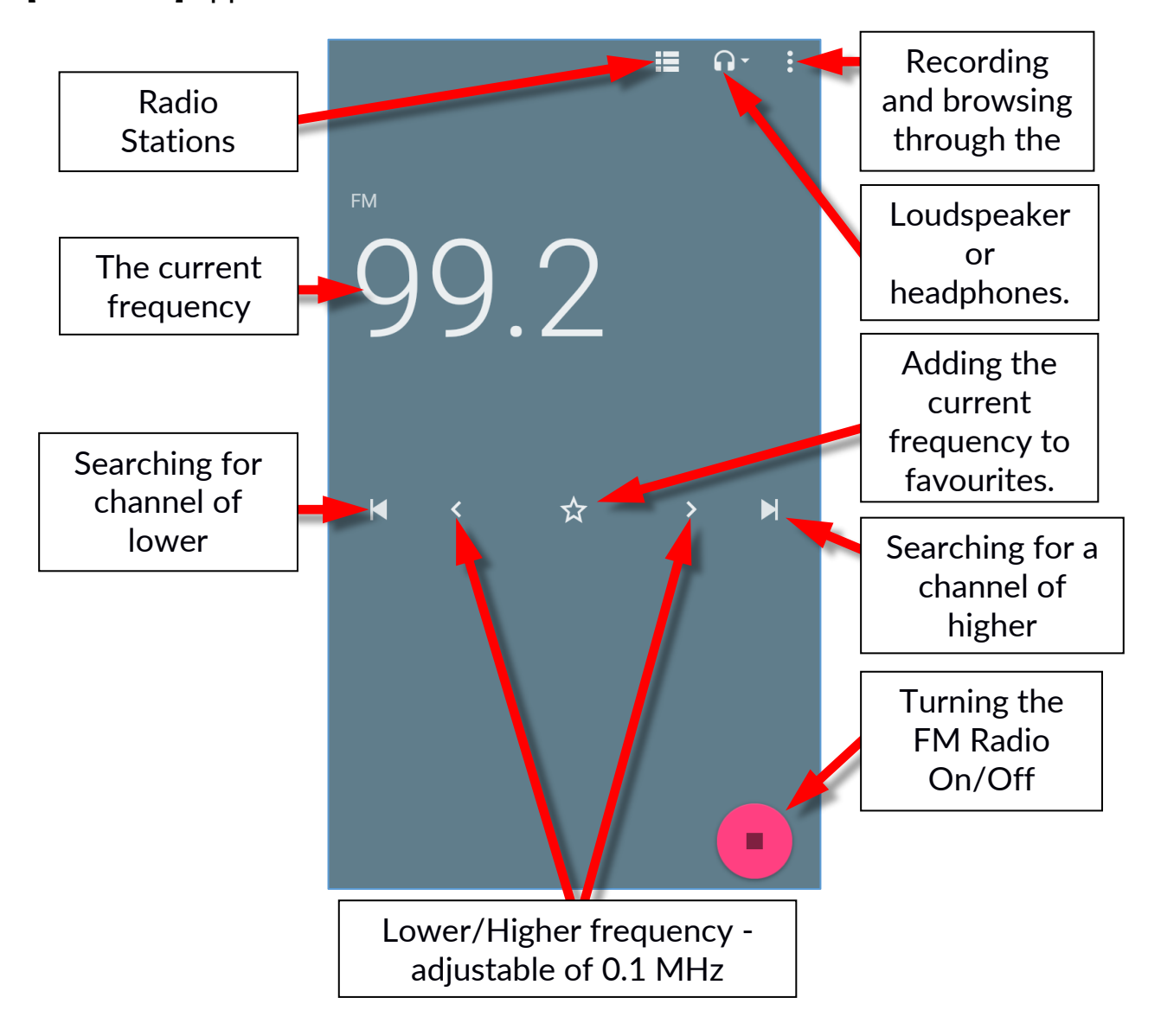

Touching **button will open a dialog window in which the following options** appear:

- Start recording enables recording radio stations and saving it in smartphone memory.
- Saved recordings It allows you to go to the list of recorded files and listen, add to the playlist or edit them.

A radio station can be listened to in the background, so at this time other applications can be used on your smartphone.

## <span id="page-30-0"></span>**17. Bluetooth**

A built-in Bluetooth module uses a wireless, short-range communication technology used to exchange data up to 10 meters distance. The most commonly used Bluetooth devices are headphones or wireless speakers used to make voice calls and listening to music. Also car kits and other wireless mobile devices such as laptops, tablets, and mobile phones are often used.

#### <span id="page-30-1"></span>**17.1 Sending files**

To send the file, select **[Application Menu] > [Settings] > [Connected Devices] > [Bluetooth],** slide the **[Bluetooth]** slider to the right to enable

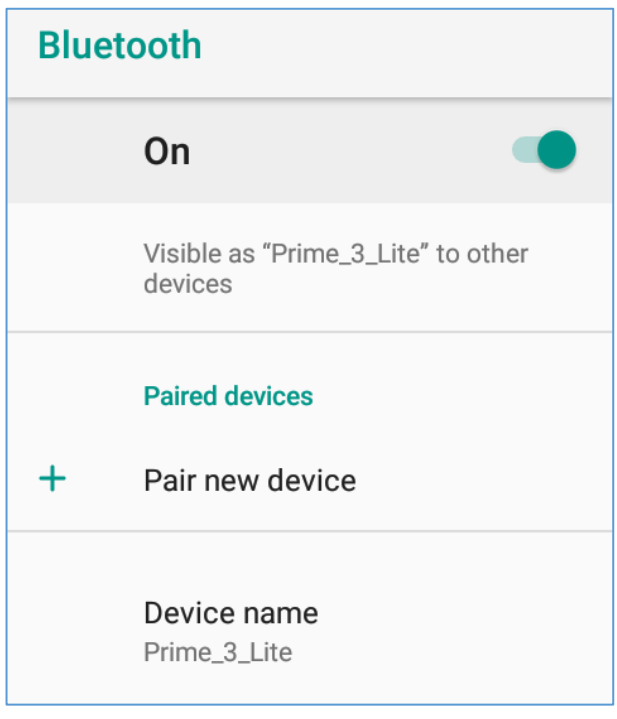

the module. Enter **[File manager]** search and hold a little longer the file you wish

to share. Then touch an icon **and choose Bluetooth** from the list. In the list, touch the device ID to start pairing. When pairing is complete and transfer is confirmed on the target device, the file will be send.

#### <span id="page-30-2"></span>**17.2 Receiving files**

To receive the file, select **[Application Menu] > [Settings] > [Connected Devices] > [Bluetooth],** slide the **[Bluetooth]** slider to the right to turn on the module. When paired, the smartphone will receive a file send from another device and will save it in its memory, when confirmed.

#### <span id="page-30-3"></span>**17.3 Connection a bluetooth headset**

To connect a headset to your smartphone enter: **[Application menu] > [Settings] > [Connected devices] > [Bluetooth]** > and select headset ID from the list. When pairing is active you will be able to listen to music and pick/make calls.

## <span id="page-31-0"></span>**18. Internet**

#### <span id="page-31-1"></span>**18.1 Wi-Fi**

An option used to connect the device to an Wi-Fi network.

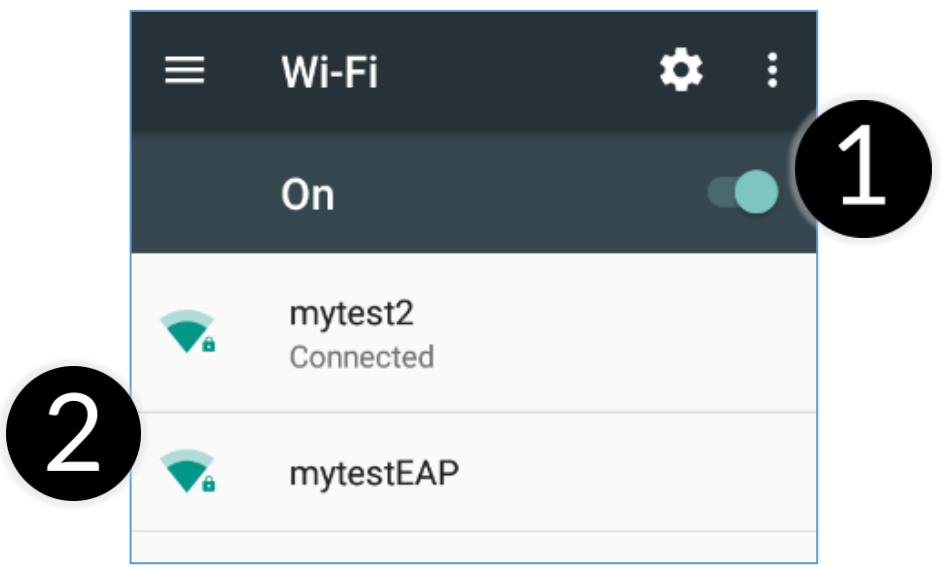

- 1. Select **[Application menu] > [Settings] > [Network and Internet] > [Wi-Fi]**  and slide the slider (1) to the right (turn it on). If you want to add or specify a new Wi-Fi network, press the **[Add Network]** button and enter the SSID, select the type of security, and if necessary set the proxy server and the IP type.
- 2. In this field you can see a list of available Wi-Fi (2) networks, connection status between the device and given network, an icon depicting network signal strength, security (a padlock visible).

 $\sqrt{\frac{1}{2}}$  If a Wi-Fi network is secured then on an attempt to connect an enquiry for password will appear, which is to be entered by a virtual alphanumeric keyboard.

### <span id="page-31-2"></span>**18.2 Connecting with 3G/LTE (4G) network**

Using a smartphone you can use the mobile internet offered by your mobile operator. To use the Internet on your smartphone, your SIM card should be able to connect to a 3G/LTE (4G) network, and your smartphone must be within range of that network. If you are not sure if the SIM card has the ability to connect to above mentioned network, or you are not sure if your smartphone is in 3G/LTE (4G) network range contact you cellular network operator. To turn on the mobile internet, the SIM card must be inserted into the slot on the device. Enter: **[Applications menu] > [Settings] > [Network & internet] > [SIM cards] >[Mobile data]** and tick the SIM card with which you are going to connect to the Internet. (When you change SIM card you have to repeat the whole process). Subsequently, expand the notification bar (starting at the top edge) and press

and device should connect to the 3G/LTE (4G).

 $\blacktriangle$  If you do not have the Internet enable it in: [**Applications menu] > [Settings]** 

<span id="page-32-0"></span>**> [Networks & Internet] > [Mobile network]** roaming of national calls or all calls. **19. Adding APN access points**

A correct configuration of APN settings is needed for the proper functioning of MMS service and the mobile Internet network.

*The best option is checking data which should be in APN on the website of cellular operator, whose SIM card is being installed.* 

*In some cases those data can be received via SMS or email.* 

If you need to add them manually, after finding information about the values to be recorded in APN, you must usually enter: **[Applications menu]> [Settings]>** 

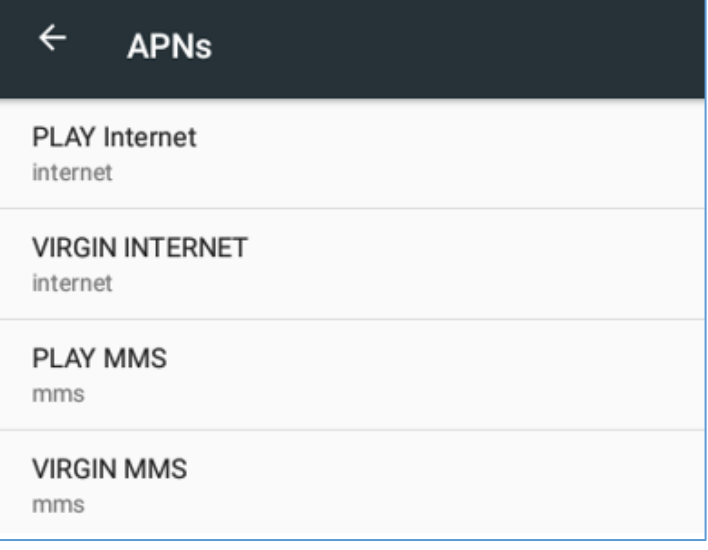

**[Networks & internet]> [Mobile network]> [Access point names].**

Subsequently touch the upper right corner  $\blacksquare$  which will add an APN point. An ability to fill in some fields will appear. Below are examples of screens filled with fields for APN random operators.

#### For MMS:

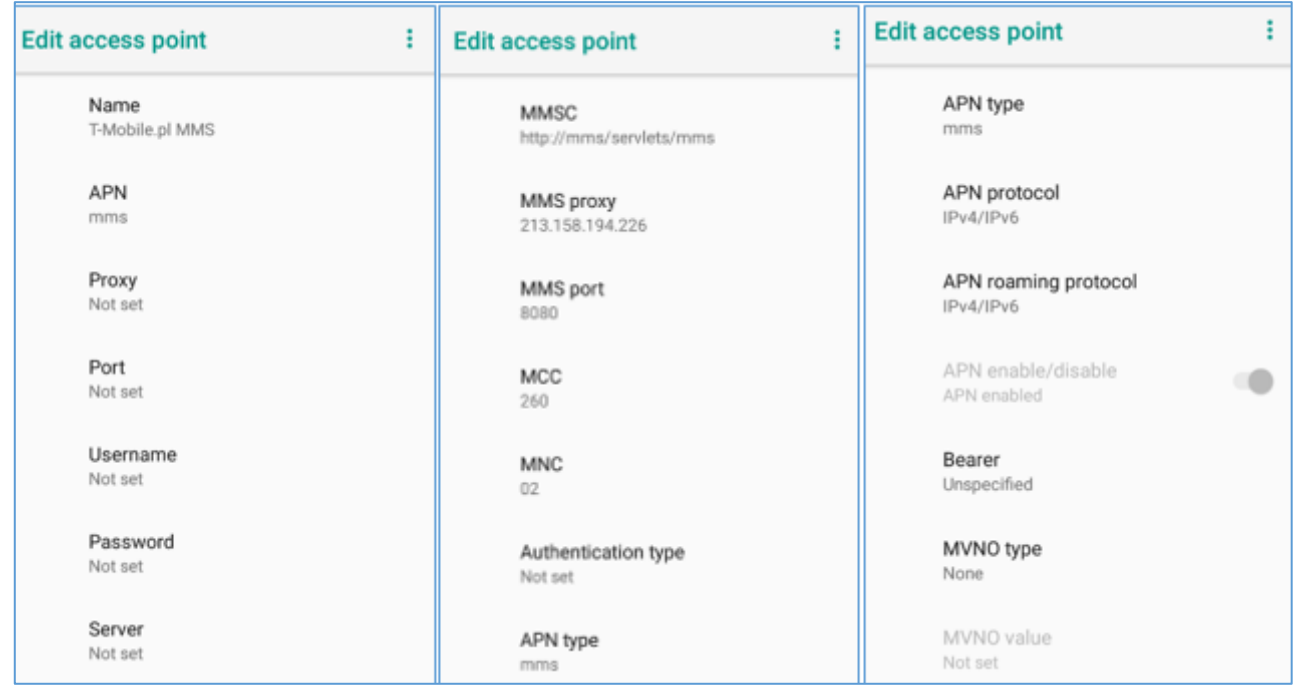

For the Internet:

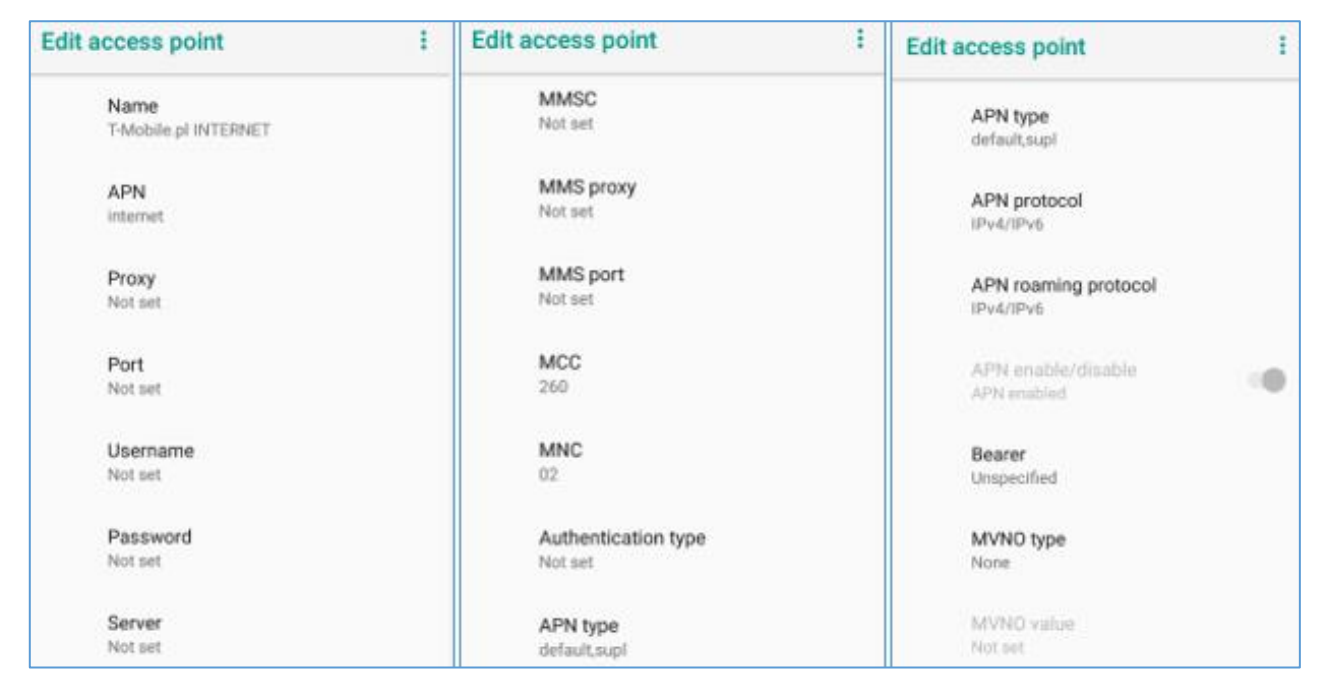

After filling them (not all have to been given values), you need to click the icon

in the upper right corner of the screen and select **[Save]**, if you want to keep the APN in the device memory or **[Reject],** when you want to exit the window without saving.

## <span id="page-33-0"></span>**20. Location**

There is a possibility to permit applications to use data and GPS satellites to determine the approximate location of the device. Also the possibility to allow Google to use location data in order to improve i.e. search results. Before using location services, such as map and navigation applications, or internet services, ensure that there is an active wireless connection to the Internet and the function of the GPS satellites in the **[Application Menu]> [Settings]> [Location and blockades].**

## <span id="page-33-1"></span>**21. Smartphone software update by OTA**

From time to time, the manufacturer provides system software update, so that the devices receive new possibilities, patches, etc.

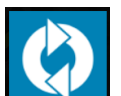

There is an application in the system **[System update]** . It allows you to check whether any update is available and if so, you can download it from the Internet and install on the device.

*The internal memory of the device is NOT used for updating system software, so during the upgrade process you may receive the message "Downloading and installing an update requires an SD card." It means that the update file is so large that it does not fit in the standard cache memory of the device. Therefore, to* 

*properly perform the update process, insert the SD card containing enough free space and specify it in the system as an external memory. If the card is specified as an extension of internal memory, the update will not be possible.*

**Remember that updates tend to have an expected size counted in hundreds of** *megabytes, so we recommend that you carry them out when connected via Wi-Fi. Updating via the GSM network may contribute to the operator charging for data downloaded from the Internet.*

**A** Please remember that before upgrading, the battery charge level should be *higher than 30%. If it is lower, plug the device to the power grid and charge the battery at least to 30%.*

*While updating the device might restart on its own a few times. You should not remove the battery or use any of device features, as this may cause the device to stop working.* 

## <span id="page-34-0"></span>**22. Safety remarks**

## <span id="page-34-1"></span>**22.1 Troubleshooting**

*In case of any problems with the device we strongly advice to make a copy of an important data (contacts, SMS, photos, videos, music etc.) and restart the phone or restore default factory settings.*

If the problem continues, read the following tips and follow the given suggestions in case of problems with a particular section:

- **MicroSD Memory Card** Make sure that the microSD memory card is installed correctly in the correct slot for the microSD cards. If it does not help use another memory card of appropriate class and capacity.
- **USB**  check the cable, by plugging another device. Check the form of a USB connection in smartphone settings (shortcut available in screen notifications). If it doesn't help, use another cable.
- **Bluetooth** check whether the connection is active and Bluetooth visibility options are enabled. Make sure that both devices are in Bluetooth connection range and there are no obstacles between them (interesting fact - some LCDs absorb magnetic waves). Make sure that the devices have a sufficient amount of memory to exchange files. Make sure both devices have disabled the aeroplane mode. It blocks Bluetooth, Wi-Fi, and cellular networks.
- **Internet/Wi-Fi-** Check if the aeroplane mode is not on, because it disables using any wireless network functions. Check network range. Check if the function is activated in the device and the parameters set correctly. Check if the password to the Wi-Fi network is correct.
- **Sounds** make sure that the sound in the phone is not muted. Check other smartphone sound settings. Check if the plug at the end of the cable is connected correctly to the 3.5 mm minijack socket. Some minijack plugs differ from each other which also might be a reason. Try another cable or use an

adapter.

- **Photos and screenshots** check if the camera lens is not somehow obscured. Check if the device has a sufficient amount of memory on the SD card or internal memory (depending on the carrier, in which photos or screenshots are stored). Check if the microSD memory card has been mounted correctly.
- **Although the battery is charging, the battery charge continues to drop** turn off all options, such as Wi-Fi, Bluetooth, Location, and then reduce the brightness of the screen (these options consume the most power from the battery of the device), then turn Aeroplane mode on the device. Those easy steps will accelerate the charging process. It is recommended to charge the device with the charger, and not through a USB port on your computer.

#### **If the problem persists, contact your dealer.**

#### <span id="page-35-0"></span>**22.2 Protection of memory card data**

- Do not take out a memory card while information are being transferred or used by the device. This may cause data loss or damage to the card or device.
- Do not touch the pins with your fingers or metal objects. In case of any dirt, wipe the card with a soft dry cloth.

#### <span id="page-35-1"></span>**22.3 Protection of personal data and important information**

- It is recommended to regularly back up important data. The manufacturer is not liable for any loss of information.
- Before selling or donating the device, delete all data **[Application menu] > [Settings] > [System] > [Reset options] > [Erase all data (factory reset)].** This way you can protect yourself from accessing your personal information by unauthorized people.
- Downloading applications, refer to the on-screen information. Particular caution should be exercised in the case of applications that have access to many functions or to a significant amount of personal information.
- Regularly check your account in terms of unauthorized or suspicious use. If traces of misuse of personal information are discovered, contact your service provider to delete or change your account information.
- In the case of loss or theft of the device immediately change the passwords for the accounts (Google, email, social networking, etc.).
- Try not to use applications coming from unknown sources. Lock the device using the pattern, password or PIN code.
- Do not distribute copyright-protected material.
- Do not distribute copyrighted content without permission of the copyright holder. Failure to do so may result in copyright infringement. The manufacturer is not liable for any legal consequences of illegal use by the user of copyrighted material.
- Use anti-virus software, which regularly update the virus signature database.

#### <span id="page-36-0"></span>**22.4 Correct battery use remarks.**

- The battery may be charged with USB port in the computer or laptop. Nevertheless, it is not a recommended form of charging an operating device due to the low charging current offered by the USB - even though the device is connected to a power source battery can still gets discharged. If you wish to charge your device this way turn off the device.
- If the battery level is low, recharge it to continue the use of the device. If you wish to prolong the battery life span, discharge the battery beneath 20% of the battery capacity and charge it back to 100%.
- If not used, unplug the charger from the device. Excessive charging might cause shortened battery life.
- The temperature of the battery has an impact on its charging cycle. Prior to the charging process, cool the battery or raise its temperature so that it is similar to the room temperature. If the battery temperature exceeds 40ºC/104ºF it must not be charged!
- Do not use a damaged battery!
- The battery life span can be shortened, if it has been exposed to very low or very high temperatures - this causes interference to the device, even when the battery has been properly charged.

## <span id="page-36-1"></span>**23. Maintenance of the device**

To prolong the life span of the device act according to these instructions.

- Keep the device and its accessories out of reach of children.
- Avoid contact with liquids; it can cause damage to electronic components of the device.
- Avoid very high temperatures for it can shorten the life of device electronic components, melt the plastic parts and destroy the battery.
- Do not try to disassemble the device. Tampering with the device in an unprofessional manner may cause serious damage to the phone or destroy it completely.
- For cleaning use only a dry cloth. Never use any agent with a high concentration of acids or alkalis.
- Use only the original accessories. Violation of this rule may result in an invalidation of the warranty.

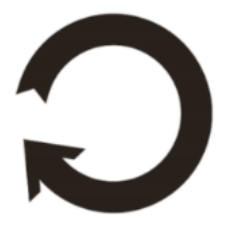

The packaging of the device can be recycled in accordance with local regulations.

## <span id="page-36-2"></span>**24. Surroundings security**

Turn off the device in areas where its use is forbidden or when it may cause

interference or danger. The use of any devices that radio waves causes interference with medical devices (i.e. cardiac pacemaker), if they are not properly secured (if in doubt, consult your doctor or medical device manufacturer).

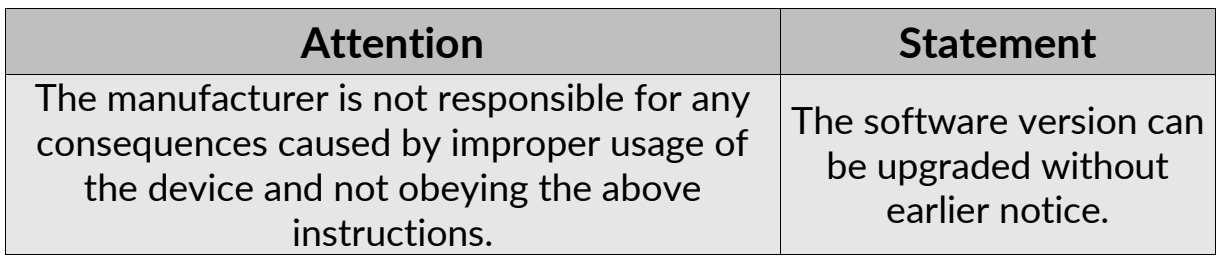

## <span id="page-37-0"></span>**25. The use of the manual**

#### <span id="page-37-1"></span>**25.1 Consents**

Without prior written consent of the manufacturer, no part of this manual may be photocopied, reproduced, translated or transmitted in any form or by any means, electronic or mechanical, including photocopying, recording or storing in any systems of storing and sharing information.

#### <span id="page-37-2"></span>**25.2 Appearance**

The device and screen shots contained in this manual may differ from the actual product. Accessories attached to the set may differ from the illustrations included in manual.

#### <span id="page-37-3"></span>**25.3 Trademarks**

- Google, Android, Google Play, Google Play logos and other brands are Google LLC trademarks.
- Oracle and Java are a registered trademarks of Oracle and / or its affiliates.
- Wi-Fi® Wi-Fi logo are a registered trademarks Wi-Fi Alliance association.
- All other trademarks and copyrights belong to their respective owners.

## <span id="page-37-4"></span>**26. Correct disposal of used equipment**

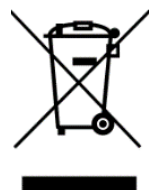

The device is marked with a crossed-out garbage bin, in accordance with the European Directive 2012/19/WE on used electrical and electronic Equipment (Waste Electrical and Electronic equipment - WEEE). Products marked with this symbol should not be disposed of or dumped with other household waste after a period of use. The user

is obliged to get rid of used electrical and electronic equipment by delivering it to designated recycling point in which dangerous waste are being recycled. Collecting this type of waste in designated locations, and the actual process of their recovery contribute to the protection of natural resources. Proper disposal of used electrical and electronic equipment is beneficial to human health and environment. To obtain information on where and how to dispose of used

electrical and electronic equipment in an environmentally friendly manner user should contact their local government office, the waste collection point, or point of sale, where the equipment was purchased.

## <span id="page-38-0"></span>**27. Correct disposal of used battery**

In accordance with Directive 2006/66/EC as amended by Directive 2013/56/EU on the disposal of batteries and accumulators, this product is marked with the symbol of a crossed-out waste bin. The symbol indicates that the batteries used in this product should not be disposed with regular household waste, but treated according to the legal directives and local regulations. It is not allowed to dispose of batteries and accumulators with unsorted municipal waste. Users of batteries and accumulators must use the available collection points of these items, which allows them to return, recycle and disposal. Within the EU, the collection and recycling of batteries and accumulators is a subject to separate procedures. To learn more about existing procedures of recycling of batteries and accumulators please contact your local office or an institution for waste disposal or landfill.

## <span id="page-38-1"></span>**28. Specific absorption rate (SAR)**

SAR is a value indicating the amount of radiation emitted by the phone. The SAR limit recommended by the Council of the European Union is 2 W/kg. The highest SAR value for **myPhone Prime 3 Lite** equals **0.758 W/kg** for GSM.

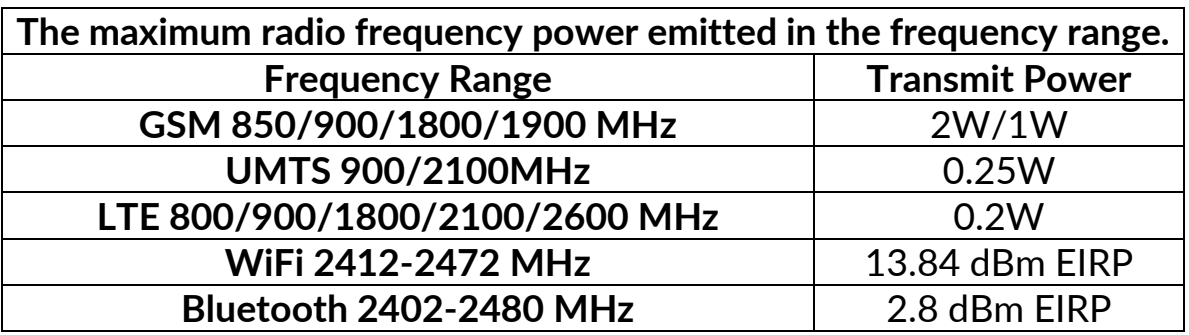

## <span id="page-38-2"></span>**29. Declaration of conformity with European Union Directives**

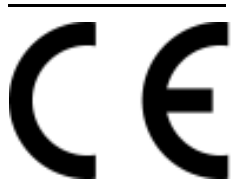

mPTech Ltd. hereby declares that myPhone Prime 3 Lite cellular phone is compliant with Directive 2014/53/EU. The full text of the EU Declaration of Conformity is available at the following Internet address:

**www.myphone.pl/qr/myphone-prime-3-lite**